# **MediaNXS**

Drastic DDR Software User Guide

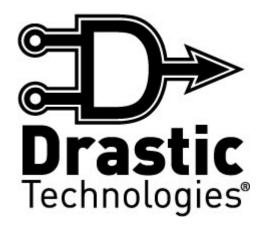

© 2009 Drastic Technologies Ltd. All Rights Reserved

Information in this document is subject to change without notice and does not represent a commitment on the part of Drastic Technologies Ltd. The software described in this document is furnished under a license agreement or non-disclosure agreement. The software may be used or copied only in accordance with the terms of the agreement. It is against the law to copy the software on any medium except as specifically allowed in the license or non-disclosure agreement. The licensee may make one copy of the software for backup purposes. No part of this manual may be reproduced or transmitted in any form or by any means, electronic or mechanical, including photocopying, recording, or information storage and retrieval systems, for any purpose other than the licensee's personal use, without the express written permission of Drastic Technologies Ltd.

2009 Drastic Technologies Ltd. All rights reserved. Printed in Canada

Any particular application may or may not take advantage of the **DDR** software features described within this document. Drastic Technologies Ltd. reserves the right to make changes in the specifications at any time and without notice. The information provided herein is believed to be accurate and reliable. However, no responsibility is assumed by Drastic Technologies Ltd. for its use; nor for any infringements of patents or other rights from its use. No license is granted under any patents or patent rights of Drastic Technologies Ltd. Drastic Technologies Ltd. makes no warranties, express or implied, with respect to the performance of third party products described herein.

Drastic Technologies Ltd., the VVW Series, the Titan Series, QuickClip, QuickClip v3, QuickClip Pro, QuickClip VTR, QuickClip MDI Admin, QuickClipXO, QuickClip Server, MediaNXS, DrasticPreview, PreviewPro, and MediaReactor are trademarks of Drastic Technologies Ltd. Other product names mentioned in this document may be registered trademarks or trademarks of other companies.

#### Disclaimer:

This manual has been written carefully and is believed to be correct as of the date of publication. However it is subject to change without notice and does not represent commitment on the part of Drastic Technologies Ltd.

Copyright © 1995-2009 Drastic Technologies Ltd. All rights reserved.

Parts of this manual that describe optional soft - or hardware modules do usually contain a corresponding note. A lack of this note does not mean any commitment from the point of Drastic Technologies Ltd.

### **Table of Contents**

| INTRODUCTION                         | 1  |
|--------------------------------------|----|
| DDR Overview                         | 1  |
| Conventions                          |    |
| Installation                         |    |
| Licensing                            |    |
| License DDR                          | 2  |
| License MediaNXS                     |    |
| System Connections                   |    |
| MEDIANXS USER GUIDE                  | 5  |
| Setup – the Config Section           | 5  |
| Config – Internal Channels Tab       | 6  |
| Config – External Channels Tab       |    |
| Config – Advanced Tab – Video Output | 8  |
| Config – Advanced Tab – VGA Settings |    |
| Config – Advanced Tab – General      |    |
| Setup - Info                         | 11 |
| Setup - Licensing                    |    |
| Display                              |    |
| View - VGA Display                   |    |
| View - Vector Scope                  |    |
| View - Wave Form Monitor             | 13 |
| View - Wave Form RGB Monitor         |    |
| View - Histogram                     |    |
| View - Meta Data                     |    |
| View - Clip List                     |    |
| View - Thumb View                    |    |
| View - Thumb Context Menu            |    |
| View - Output Window                 |    |
| OPERATIONS                           |    |
| Main Menus - File                    |    |
| Project Files                        |    |
| Import                               |    |
| Export                               |    |
| Recent                               |    |
| Exit                                 |    |
| Input                                |    |
| Input From File                      |    |
| Input Record At                      |    |
| Input Record At                      |    |
| Input Batch Capture Output           | 23 |
| Output - Time Line                   |    |
| Timeline Context Menu                |    |
|                                      |    |

| Output - Edit Decision List            | 27 |
|----------------------------------------|----|
| EDL Context Menu                       | 27 |
| Output – Import Media                  | 28 |
| EDL Channel Presets                    | 29 |
| Output - VTR Out                       | 29 |
| Output - To File                       | 32 |
| REFERENCE                              | 34 |
| MEDIANXS REFERENCE                     | 34 |
|                                        |    |
| Main Interface Overview                |    |
| Operations Selector                    |    |
| System Display                         |    |
| Transport Controls                     |    |
| Input - From File                      |    |
| Input - Record                         |    |
| Input - Record At                      |    |
| Input - Batch Capture                  |    |
| Output - Time Line                     |    |
| Output - EDL                           |    |
| Output - VTR Out                       |    |
| Output - To File                       |    |
| File - Import Media                    | 50 |
| Setup - Config Channels Internal       | 52 |
| Setup - Config Channels External       |    |
| Setup - Config Advanced - Video Output |    |
| Setup - Config Advanced - VGA Settings |    |
| Setup - Config Advanced - General      |    |
| Setup - Info                           | 61 |
| Setup - Licensing                      | 62 |
| View - VGA Display                     | 64 |
| View - Vector Scope                    | 65 |
| View - Wave Form Monitor               | 67 |
| View - Wave Form RGB                   | 68 |
| View - Histogram                       | 69 |
| View - Meta Data                       |    |
| View - Clip List                       |    |
| View - Thumb View                      |    |
| View - Output Window                   |    |
|                                        |    |

# Introduction

# **DDR Overview**

**DDR** software provides the advanced capture, control and playback features of Drastic's award winning digital disk recorders. **DDR** may be licensed for varying levels of functionality, depending on the device or product. **MediaNXS** is a featured interface for **DDR** software.

# **Conventions**

This manual assumes the following:

- That the user knows how to operate a mouse and keyboard and perform the basic functions of Microsoft Windows operating system.
- That the user is familiar with video editing and how to use VTRs
- That the user has access to MIS technicians capable of placing the device on the network and setting up any SAN systems if necessary.
- That the user has access to audio/video technicians capable of installing and timing the device into a facility or video setup.

Within the content of the document:

- The name of a control or display present on the interface will be displayed in bold text.
- Where a portion of the manual is referred to the name of section mentioned will be displayed in *italics*.
- Certain images in this document have been grayed out where it is useful or necessary to place indicator marks to show specific controls or displays above a darker background.

To view information regarding the required hardware, please see the *Requirements* section.

To view information on how to install **DDR** software, please see the *Installation* section.

To view information on how to generate or update a license, please see the *Licensing* section. A license update may be required to extend a demo, to enable a new configuration, or to convert a duration-limited installation into a permanent license.

For the purposes of this document, the system which this software is installed on will be referred to as the DDR.

# **Installation**

Install **DDR** software on the system: Regardless of the delivery method, the software will be available at some level as an (executable) installable file. Double-click on the file, or right click and select **Open** from the context menu. The installation may be protected by password. If so, the password will be supplied by Drastic. Follow the prompts to set where the software should be installed and make other installation-specific decisions. Restart the system after installation.

# Licensing

This software uses a hardware locked copy protection system, and must be licensed to run without watermarking on all video.

Matched Site Code and Site Key: The licensing software provides a Site Code. This Site Code is sent to Drastic via email, and Drastic replies with a matched Site Key specific to the installed machine. Drastic Technologies' licensing offices are located in the Eastern Standard Time Zone of North America. Licensing requests will usually only be processed during regular business hours, 9am to 5pm Monday to Friday EST.

### License DDR

This is a dedicated licensing application which can provide varying levels of functionality depending on the product. Here is how to license **DDR** software:

Run the licensing dialog: if the default installation has been used, you will be able to open it at: Start Menu|<Program Installation Dir>|Util|License DDR.

**Generate a Site Code:** Enter a user name into the **User Name** field. Enter a valid email address into the **Email Address** field - this is where the license reply will be sent. Press the **Generate Code** button.

**Send us the Site Code:** If the system is set up with an email client, press the **Send to Drastic** button. If not, select and **Copy** the **Site Code** (you can use the **Copy** button to the right of the **Site Code** field). **Paste** the **Site Code** into the body of an email. Send this email to the following address:

#### authorization@drastictech.com

Please do not try to convey **Site Codes** verbally. The **Site Code** is a long string of characters and it is easy to misinterpret characters, which results in the license not being validated properly.

You will receive an email reply from Drastic Technologies Ltd containing a **Site Key**. **Copy** this **Site Key**. **Paste** it into the **Site Key** field.

Press the **Register** button.

**Note:** If the **Site Key** sent by Drastic fails to update the license, check the **Site Code** displayed against the one sent to Drastic to make sure it has not changed since the time of the request for authorization. If the **Site Code** is different, resend the request for authorization with the new **Site Code**.

**Restart** the Drastic Device to enable the new license status.

If you want to confirm the status of your license, you can run the licensing dialog and press the **Status** button.

# **License MediaNXS**

**MediaNXS** software is available as a standalone application, and so has dedicated licensing features built in. Here is how to license **MediaNXS** software:

Run the licensing dialog: run MediaNXS. If the default installation location has been used, you will be able to open it at: Start Menu|Programs|Drastic DDR| MediaNXS. Use the main menus or the tabs to go to: Operation|Setup|Licensing.

**Generate a Site Code:** Enter a user name into the **User Name** field. Enter a valid email address into the **Email Address** field - this email address is where the license reply will be sent. Press the **Generate License** button.

**Send us the Site Code:** If the system is set up with an email client, press the **Send to Drastic** button. If not, select and **Copy** the **Site Code** (you can use the **Copy** button to the right of the **Site Code** field). **Paste** the **Site Code** into the body of an email. Send this email to the following address:

### authorization@drastictech.com

Please do not try to convey **Site Codes** verbally. The **Site Code** is a long string of characters and it is easy to misinterpret characters, which results in the license not being validated properly.

You will receive an email reply from Drastic Technologies Ltd containing a **Site Key**. **Copy** this **Site Key**. **Paste** it into the **Site Key** field.

Press the **Register** button.

**Note:** If the **Site Key** sent by Drastic fails to update the license, check the **Site Code** displayed against the one sent to Drastic to make sure it has not changed since the time of the request for authorization. If the **Site Code** is different, resend the request for authorization with the new **Site Code**.

**Restart** the Drastic Device to enable the new license status.

# System Connections

There are a number of connections the user should confirm in order to use the features of the DDR. Here is a quick checklist of the more important connections:

**External Storage** - get the external storage up and running, and connected to the DDR before you turn on the DDR.

**Video and Audio inputs and outputs** - to record, attach the signal of your audio/video source (i.e. camera, switcher etc.) to the input of the DDR. If your hardware includes a breakout box, connect the breakout box to the DDR using the included cables, and then connect the video source to the correct input on the breakout box. To output, or play your media, connect the signal output (either direct or via the breakout box) to a monitor, or to the next device in the workflow (typically a switcher, monitor or VTR).

**Genlock** - If you need to use a master genlock timing source, connect it to the genlock input on the DDR (or breakout box), and when you run **DDR** software you can set it to lock to this signal. Alternately you can set the DDR to lock to the video input. If the system is not set to lock to a timing source, frame accurate edits may not be possible (and there may be other timing related issues).

**Network Connection -** insert a network cable into the DDR, through the Network Port. Connect the other end of this cable to the network at the preferred point of access, which will often be a network switch/router. Network connectivity provides file sharing and web update functionality as well as a potential layer of device control.

**Serial Control/VTR Emulation** - in a DDR which only offers on-board (motherboard-anchored) serial ports, connect a B&B adapter + a Drastic NULL adapter to the serial port, then connect a serial cable between the adapter set and the controller device. In a DDR with a PCIe serial adapter card, simply connect a serial cable between the serial port on the card and the controller device. Confirm that the serial controller device (such as a BUF or DNF controller) is powered up and running in the correct mode to control the DDR before running **DDR**. VTR Emulation may not be an included feature of all installs of **MediaNXS** software.

**External VTR Control** - To control an external VTR using the DDR as a controller, if you are using the motherboard-based COM port, connect a single B&B adapter to the serial port to adapt it from 232 to 422. Connect a serial cable between the adapter and the serial control port on the VTR. In a system with a PCIe serial adapter card, simply connect a serial cable between the serial port on the card and the VTR serial control port. For laybacks, connect the video and audio output of the DDR to the video and audio input of the VTR. For pull-ins, connect the video and audio output of the VTR to the video and audio input of the DDR.

# **MediaNXS User Guide**

If this installation of **MediaNXS** was provided as a standalone application, the default installation location is: **Start|Programs|Drastic MediaNXS|MediaNXS**. If the installation of **MediaNXS** is a component of **DDR**, the default installation location is: **Start|Programs|Drastic DDR|MediaNXS**.

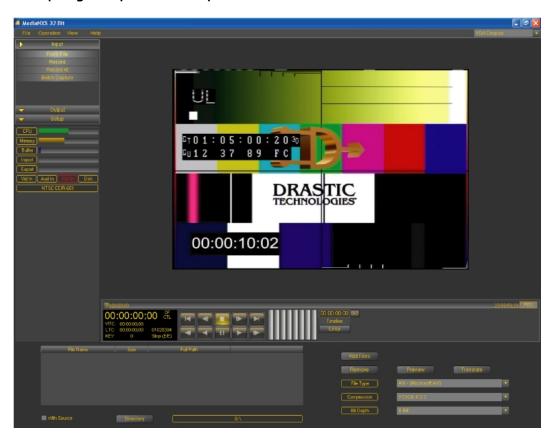

Run **MediaNXS**. You will see the above interface.

There are basic setup tools within the application to set up the DDR for the application.

# Setup - the Config Section

The **Config** section provides various configuration settings.

Select the **Setup** tab and click on the **Config** button. Or, go to the main menus, under **Operation|Setup|Config**. This reveals the **Config** section of the interface.

**Note:** The range of controls offered will be limited in most cases to the set of capabilities supported by the configuration of the DDR. However there are controls which can be set incorrectly, and this may result in a loss of the DDR functionality. So take care to make only necessary changes to the settings, and to limit the changes to known good values.

### Config - Internal Channels Tab

The **Internal Channels** Tab features controls for the internal channel(s), to control a video board or DVI/VGA playback channel in the DDR.

Select the **Setup** tab. Click on the **Config** button, or go to the main menus under **Operation|Setup|Config**, and select **Channels**. If the **Advanced** section is selected, click on the **Channels** tab on the left or **Channels** button on the right. Confirm that the **Channel Type** pulldown menu is set to **Internal**.

Use the **Channel** pulldown menu to select the internal channel to which any changes will apply.

### **Video Settings**

- The upper middle rectangle offers controls for the video type used. Use the Video I/O pulldown menu to select between Serial Digital Single Link, Serial Digital + Alpha, or Serial Digital Dual Link.
- Use the Video Standard pulldown menu to select a video standard.
- Use the Conversion Standard pulldown menu to select the video conversion mode, for monitor output (to SD, to 720, to 1080 or direct)
- Use the **Output Type** pulldown menu to set the output type; choices could include Component YUV, Component RGB or Composite.
- Use the **File Type** pulldown menu to select the file type that will be created during capture.
- Use the Compression pulldown menu to select between available compression settings for the selected file type.
- Use the **Conversion Type** pulldown menu to specify the up-, down- or cross-conversion signal mapping strategy to be used, if any.
- Use the **Bit Depth** pulldown menu to select between available bit depth settings for the selected file type.

#### Audio Settinas

- The lower middle rectangle offers controls for the audio type used. Use the
   Audio Channels pulldown menu to set the number of audio channels. Use the
   Audio Container pulldown menu to set the audio container type.
- Use the **Audio Source** pulldown menu to set between available audio types.
- Use the Audio Bit Depth pulldown menu to set the bit depth for the selected audio type.

#### **Directory and System display**

- The rectangle on the right provides a display for the audio and video type, reference and offers a button to confirm or change the record directory.
   Pressing the **Record Directory** button opens a browser which allows you to browse to and select the storage (drives) to record the video/audio/data files onto.
- The video standard is displayed
- The audio channel extents are displayed
- The reference setting is displayed. Use the Reference Source pulldown menu to set the reference source.

The **Advanced** button at the upper right allows you to select the **Advanced** section. You can also select the tab at the left - click on the word **Advanced** (just under the word **Channels**).

### Config – External Channels Tab

The **External Channels** Tab features controls for the external channel(s), to control an external VTR.

Select the **Setup** tab. Click on the **Config** button, or go to the main menus under **Operation|Setup|Config**, and select **Channels**. If the **Advanced** section is selected, click on the **Channels** tab on the left or **Channels** button on the right. Confirm that the **Channel Type** pulldown menu is set to **External**.

Use the **Channel** pulldown menu to select the external channel to which any changes will apply.

#### **Serial Control Port**

- Use the **Port** pulldown menu to set the COM port through which serial control
  will be exercised.
- Use the **Standard** pulldown menu to specify the standard being used or keep it on **Auto** (automatic sensing)

#### Protocol

- Check the Sony 422 checkbox to specify Sony 422 serial protocol
- Check the **Odetics** checkbox to specify Odetics protocol
- Check the **Louth/VDCP** checkbox to specify Louth/VDCP protocol

### Timing Adjustments

- The setting for **Edit On** is displayed in number of frames. The default setting for most systems is 4 frames, This setting may be changed by selecting the field and typing in a new value
- The setting for Edit Off is displayed in number of frames. The default setting for most systems is 4 frames, This setting may be changed by selecting the field and typing in a new value
- The In Point Frames setting is displayed and may be adjusted by number of frames

- The In Point Milliseconds setting is displayed and may be adjusted by milliseconds
- The Out Point Frames setting is displayed and may be adjusted by number of frames
- The Out Point Milliseconds setting is displayed and may be adjusted by milliseconds

### Config - Advanced Tab - Video Output

Click on the **Setup** tab and select **Config** or go to the main menus, under **Operation**| **Setup**|**Config**. Select the **Advanced** section (if it is not already selected) - click on the **Advanced** tab on the lower left or **Advanced** toggle button to the right. Select **Video Output** in the upper pulldown menu.

The **Advanced** Tab **Video Output** section features the following application specific controls

#### Video Hardware

- SD Only Cards Select the SD Only Cards checkbox to allow direct capture and playback of SD video types. If the hardware is SD-only, leave the HD/SD Cards checkbox unchecked.
- HD/SD Cards Select the HD/SD Cards checkbox to allow direct capture and playback of both SD and HD video types. Some SD/HD hardware may require that both the SD Only Cards and HD/SD Cards checkboxes are checked to ensure all formats work correctly.

#### Vertical Blanking Interval

- Save VBlank To capture vertical blanking information (VITC), click to select the Save VBlank checkbox, otherwise leave it unchecked.
- Use VBlank To display and maintain vertical blanking information (VITC), click to select the Use VBlank checkbox, otherwise leave it unchecked.

#### Lookup Table

- **Enable LUT** To apply a color lookup table to the DDR's output, click to select the **Enable LUT** checkbox, otherwise leave it unchecked.
- LUT Linear To apply a Linear color lookup table to the DDR's output, click to select the LUT Linear checkbox, otherwise leave it unchecked. For this to work the Enable LUT checkbox will also need to be checked.

#### **Slow Motion Interpolation**

• Use Field Duplication – use field duplication for slow motion when checked.

#### Inhibit Record/Play

- Play Only select the Play Only checkbox to disable any record functionality for the DDR if present.
- Record Only select the Record Only checkbox to disable any playback functionality for the DDR if present. Note that with both Play Only and

**Record Only** checked, the system will have very few capabilities left as it will not be able to play or record.

### **Output Channel**

- Match Output To Clip select Match Output to Clip checkbox to match the video output to current clip settings
- Allow Independent Channel Configuration select Allow Independent Channel Configuration to allow separate channels in a multichannel DDR to be set up differently.

#### Play Delay

Play Delay Frames – use the field to set the number of frames the DDR will
delay before entering play mode. This helps fine tune the DDR to provide
frame accurate response to connected devices.

The **Channels** button at the upper right allows you to select the **Channels** section. You can also select the tab at the left - click on the word **Channels** (just above the word **Advanced**).

# Config - Advanced Tab - VGA Settings

Click on the **Setup** tab and select **Config** or go to the main menus, under **Operation**| **Setup**|**Config**. Select the **Advanced** section (if it is not already selected) - click on the **Advanced** tab on the lower left or **Advanced** toggle button to the right. Select **VGA Settings** in the upper pulldown menu.

The **Advanced** Tab **VGA Settings** section features the following application specific controls

### Force Overlay On/Off

- Force VGA select the Force VGA checkbox to display only VGA/DVI and ignore any video hardware if present.
- Disable VGA/DVI Monitoring select the Disable VGA/DVI Monitoring checkbox to turn off VGA/DVI display and route all video output through the video hardware.

#### **DirectX Settings**

- DirectX Enable select the DirectX Enable checkbox to enable specific YUV/RGB settings for display
  - RGB Overlay select RGB Overlay to enable RGB Overlay for DirectX
  - RGB Direct select RGB Direct to enable RGB for DirectX.
  - YUV Overlay select YUV Overlay to enable YUV Overlay for DirectX
  - YUV Direct select YUV Direct to enable YUV for DirectX.

#### **Display Frame Rate**

 Reduce VGA Frame Rate – select the Reduce VGA Frame Rate checkbox to activate the pulldown menu. The pulldown menu allows the user to set a reduced number of frames for VGA display as a ratio of frames displayed to frames output. This allows the user to place fewer demands on the DDR during specific resource intensive operations.

### **Superimpose Time Code** - on all video output or VGA only

- **Superimpose** select the **Superimpose** checkbox to activate the pulldown menu, which allows the user to set the type of time code overlay they will superimpose over the video output of the DDR.
- VGA Only select the VGA Only checkbox to superimpose time code only on the VGA display and not on the video output through hardware.
- **X and Y Position** fields set the position of the superimposed time code over the VGA display. This allows the user to specify a certain part of the screen for time code display.

The **Channels** button at the upper right allows you to select the **Channels** section. You can also select the tab at the left - click on the word **Channels** (just above the word **Advanced**).

# Config - Advanced Tab - General

Click on the **Setup** tab and select **Config** or go to the main menus, under **Operation**| **Setup**|**Config**. Select the **Advanced** section (if it is not already selected) - click on the **Advanced** tab on the lower left or **Advanced** toggle button to the right. Select **General** in the upper pulldown menu.

The Advanced Tab General section features the following application specific controls

#### Varicam settings

- Enable Varicam Mode select the Enable Varicam Mode checkbox to allow sending a variable frame rate signal through a fixed frame rate pipeline, marking selected frames for correct playback. Use the pulldown menu to select for the desired playback frame rate.
- **Varicam Inverted** with the **Enable Varicam Mode** checkbox selected, you can select this checkbox to invert Varicam field bits for old equipment.
- **Sequence Frame Rate** use the pulldown menu to select between available default frame rates for Varicam sequence playback

#### **Audio Delay**

 Audio Capture Offset – use the Audio Capture Offset pulldown menu to specify the number of frames by which to offset audio capture, so as to compensate for audio timing issues.

#### **Output Settings**

- Limit SDI Out use the Limit SDI Out pulldown menu to select between various SDI output settings
- Enable Overlapped I/O select the Enable Overlapped I/O checkbox to enable overlapped reads and writes on the DDR.
- Enable Dual DMA for Single Link DPX Time Code select the Enable Dual DMA for Single Link DPX Time Code checkbox to enable direct

memory access for single link DPX formats. This setting allocates more bandwidth (PCIe or PCI-X 133) so the DDR can capture DPX from a single line HD-SDI and use the second YCbCr capture to decode RP-215 time code.

- Use YUV2 for 4:2:2 YCbCr select the Use YUV2 for 4:2:2 YCbCr checkbox to specify the YUV2 codec (typically used for AVI) for 4:2:2 YCbCr formats (else it is 2vuy)
- Use YV12 for 4:2:0 YCbCr select the Use YV12 for 4:2:0 YCbCr checkbox to specify the YV12 codec (typically used for AVI) for 4:2:0 YCbCr formats (else it is I420/IYUV)
- **Dither Video (for 8 bit YCbCr Only)** apply dithering for 8 bit formats to minimize the appearance of large scale pattern errors.
- Dual Link Expanded/Contracted RGB (def off) select the Dual Link Expanded/Contracted RGB (def off) checkbox to apply an expanded/contracted RGB range to dual link formats.
- Match Output To Clip select Match Output to Clip checkbox to match the video output to current clip settings.

#### **2K Monitor Position**

• **2K HD offset** X and Y Position Fields sets where a 2K frame will be located in the VGA display window during VGA/DVI monitoring and output.

The **Channels** button at the upper right allows you to select the **Channels** section. You can also select the tab at the left - click on the word **Channels** (just above the word **Advanced**).

# Setup - Info

The **Info** section displays certain important system settings. Select the **Settings** tab and click on the **Info** button. Or, go to the main menus, under **Operation|Setup|Info**. This reveals the **Info** section of the interface.

The following displays are present:

- The VVW Type field describes the settings for the type of DDR and video hardware or DVI/VGA if none
- The **Channel Type** field describes channel settings for the DDR.
- The VVW Version field specifies the version of DDR software installed.
- The **Total Storage** field describes the entire amount of storage present in the selected media drive or drive set.
- The **Storage Time** field describes the available amount of space that can be overwritten without deleting files.
- The **Memory** field describes current memory usage.
- The **Video Input** field describes the video signal seen by the DDR if detected.
- The Reference Input field describes the timing source the DDR is set to if detected.

 The Audio Input field describes the audio channels seen by the DDR if detected.

# **Setup - Licensing**

The **Licensing** section of the interface provides information about the current licensing status and allows you to request a new license. To open the licensing dialog, click on the **Setup** tab and select the **Licensing** option. Or, go to the main menus, under **Operation|Setup|License**. This reveals the **Licensing** section of the interface.

**DDR** must be licensed in order to run without the "D" overlay (and/or cross hairs or other watermarking) on output. Where the DDR has a valid license, no licensing dialog will be offered. Instead, information about the status of the license will be displayed.

Where the DDR is unlicensed, the licensing section will display "**No authorization present for MediaNXS**", and offer a licensing dialog. Here is how to update the license status using the licensing dialog:

#### Fill Out the form

- Enter a user name in the User Name field.
- Enter a valid email address into the **Email Name** field this is where the license reply will be sent.

#### **Generate a Site Code**

 Press the Generate Code button. This generates a Site Code (a lengthy and random string of alphanumeric characters) specific to this installation of DDR in the Site Code field.

#### Send us the Site Code

- Copy the site code (either select it and press Ctrl+C, or press the Copy button) to place the code into a file to send to us via email. If this DDR is set up for email you can press the **Send to Drastic** button. This will create a new email to <u>Drastic</u> with the **Site Code** in the body of the email. Include any particular specifications about your workflow or application you think we may need to know about in this email.
- Send us the email containing the Site Code.

#### Input the Site Key

- You will receive a reply with a Site Key (another string of numbers and letters) matched to the Site Code you sent.
- Run this licensing dialog and paste the Site Key into the field to the right of the Send to Drastic button.

#### Register and Restart

- Press the Register button.
- Restart the DDR after licensing.

This will enable all features provided by the license.

# **Display**

This section describes the various views. Clips may be displayed during playback/passthrough via the on-screen **VGA Display**. The signal may also be reviewed using the on-board **Vector Scope**, **Wave Form Monitor** or **Histogram**. **Metadata** may be viewed in association with a clip or to view or change system metadata settings. A list of clips may be viewed in either **Clip List** or **Thumb View** views.

# **View - VGA Display**

The output of the system can be viewed using the on-screen **VGA Display**. Use the **View** pulldown menu to select **VGA Display**. Alternately, go to the main menus, click on **View**, and select **VGA Display**.

Clips played, cued, being recorded or shown in passthrough will be displayed here. The proportional size of the **VGA Display** window within the GUI varies depending on the source media and any up-, down- or cross-conversions being applied, and may be scaled down if the interface is not "maximized".

**Mouse "Drag and Scroll"** – Click with the mouse on the frame of video in the window and "drag" to the right to scroll forward through the clip. Click and "drag" to the left to scroll backward through the clip. Double click with the mouse to start playback, or go into Pause if already in Play.

# **View - Vector Scope**

The output of the system can be viewed using the built in **Vector Scope**. Use the **View** pulldown menu to select **Vector Scope**. Alternately, use the main menus, under **View**, to select **Vector Scope**.

A virtual vector scope is displayed as above to assist in signal review and analysis. The **Drastic Luma Stick** shows the distribution of luminance within the signal and is displayed in the middle. The signal being analyzed is displayed on the right (scaled down) to confirm the correct signal.

This vector scope and its accompanying VGA monitor are real time and will display vector scope information and the video stream while media is playing.

**Mouse "Drag and Scroll"** – Click with the mouse on the frame of video in the window and "drag" to the right to scroll forward through the clip. Click and "drag" to the left to scroll backward through the clip. Double click with the mouse to start playback, or go into Pause if already in Play.

### **View - Wave Form Monitor**

The output of the system can be viewed using the built in **Wave Form Monitor**. Use the **View** pulldown menu to select **Wave Form**. Alternately, go to the main menus, click on **View**, and select **Wave Form**.

A virtual wave form monitor is displayed as above. Three views are displayed - Y, Cb and Cr. A scaled down version of the Y (luma) portion of the signal is displayed.

This wave form monitor and its accompanying VGA monitor are real time and will display wave from monitor information and the video stream while media is playing.

**Mouse "Drag and Scroll"** – Click with the mouse on the frame of video in the window and "drag" to the right to scroll forward through the clip. Click and "drag" to the left to scroll backward through the clip. Double click with the mouse to start playback, or go into Pause if already in Play.

### View - Wave Form RGB Monitor

The output of the system can be viewed using the built in **Wave Form RGB Monitor**. Use the **View** pulldown menu to select **Wave Form RGB**. Alternately, go to the main menus, click on **View**, and select **Wave Form RGB**.

A virtual wave form monitor is displayed as above. Three views are displayed - R, G and B. A scaled down version of the signal is displayed.

This RGB wave form monitor and its accompanying VGA monitor are real time and will display RGB wave form monitor information and the video stream while media is playing.

**Mouse "Drag and Scroll"** – Click with the mouse on the frame of video in the window and "drag" to the right to scroll forward through the clip. Click and "drag" to the left to scroll backward through the clip. Double click with the mouse to start playback, or go into Pause if already in Play.

# **View - Histogram**

The output of the system can be viewed using the built in the **Histogram** view. Use the **View** pulldown menu to select **Histogram**. Alternately, go to the main menus, click on **View**, and select **Histogram**.

A histogram is displayed as above showing the distributed frequencies of the red, blue and green portions of the spectrum. Three views are displayed - one for each of R, G and B. A scaled down version of the signal is displayed.

This Histogram and its accompanying VGA monitor are real time and will display histogram information and the video stream while media is playing.

**Mouse "Drag and Scroll"** – Click with the mouse on the frame of video in the window and "drag" to the right to scroll forward through the clip. Click and "drag" to the left to scroll backward through the clip. Double click with the mouse to start playback, or go into Pause if already in Play.

### View - Meta Data

Metadata elements can be viewed and set in the **Meta Data** view. Use the **View** pulldown menu to select **Meta Data**. Alternately, go to the main menus, click on **View**, and select **Meta Data**.

A list of metadata elements is displayed, depending on the mode selected.

#### **Record Metadata**

With the **Record** checkbox selected, the **Set** and **Get** buttons become active. Selecting **Set** allows the user to set metadata elements for media captured on the system. Selecting **Get** allows the user to return all metadata elements to the default setting.

### **View Timeline Metadata**

With the **Time Line** checkbox selected, the **Time Line** pulldown menu becomes active and the user may select any of the clips currently in the **Time Line**. Use the pulldown menu to select a clip and the selected clip's metadata will be displayed in the list.

### **View Clip Metadata**

With the **Clip** checkbox selected, the **Clip List** pulldown menu becomes active and the user may select any of the clips currently in the **Clip List**. Use the pulldown menu to select a clip and the selected clip's metadata will be displayed in the list.

# **View - Clip List**

The contents of the current clip list can be viewed in the **Clip List** view. Use the **View** pulldown menu to select **Clip List**. Alternately, go to the main menus, click on **View**, and select **Clip List**.

The **Clip List** contains information about each of the clips that have been captured into or added to the list. Each clip occupies a row. For each clip, there is a picon, the clip name, its Reel ID (if present), clip duration, the channel presets (audio and video channels associated with each clip) and the file's location.

To view the options for a clip, select it. A selected clip will display its context options as links on the right of the clip – they are as follows:

- Remove to remove a clip from the list, select Remove. This choice takes
  the clip out of the Clip List, but leaves the file on the disk.
- **Delete** to permanently delete a clip, select **Delete**. This choice takes the clip out of the **Clip List**, and as well permanently deletes the clip from the disk -

- make sure this choice is intentional because the clip will become permanently unavailable.
- Edit to edit the length of the clip, select Edit. This choice does not create
  another instance of the clip in the Clip List. Selecting Edit loads the clip into
  the following Clip Edit dialog box, where the user can edit the clip
  parameters.
- Duplicate to create a duplicate copy of the selected clip (often to trim the in and out points to create a sub-clip), select Duplicate. This choice loads the clip into an Open Media dialog box, where the user can edit the clip's details, such as its name, the In and Out points, and its position on the timeline. A second copy of the same clip will show up in the Clip List with the new details.
- Metadata to view any metadata associated with the clip, select Metadata.
  This choice displays a list of metadata elements for the selected clip over the
  Clip List.

Metadata displayed includes over 100 elements - each clip may not have a value associated with each category of metadata. You may be able to set specific metadata elements using the **Meta Data** window, which will apply to subsequent clips recorded using **MediaNXS**.

### **View - Thumb View**

The contents of the clip list can be viewed in the **Thumb View** view. Use the **View** pulldown menu to select **Thumb View**. Alternately, go to the main menus, click on **View**, and select **Thumb View**.

The **Thumb View** contains information about each of the clips that have been captured into or added to the list. For each clip, there is a picon, the clip name, the start time code and the clip's duration.

### **View - Thumb Context Menu**

Each clip in the **Thumb View** view may be edited or removed from the list. Use the **View** pulldown menu to select **Thumb View**. Alternately, go to the main menus, click on **View**, and select **Thumb View**.

Right click on a clip to view the choices in the context menu.

- Remove From bin = takes the clip out of the Clip List, but leaves the file on the disk.
- **Delete From Disk** takes the clip out of the **Clip List**, and as well permanently deletes the clip from the disk make sure this choice is intentional because the clip will become permanently unavailable.
- **Duplicate** loads the clip into an **Open Media** dialog box, where the user can trim the clip and set a new In Point on the timeline. A second copy of the same clip will show up in the **Thumbs View**.
- Edit loads the clip into an Open Media dialog box, where the user can edit
  the clip parameters. This choice does not create another instance of the clip in
  the Thumbs View.

- Meta Data displays the clip's metadata over the Clip List. Metadata
  displayed includes over 100 elements each clip may not have a value
  associated with each category of metadata. You may be able to set specific
  metadata elements using the Meta Data window, which will apply to
  subsequent clips recorded using MediaNXS.
- Find On Timeline this displays the selected clip's location on the timeline if the clip has been placed on the timeline.

# **View - Output Window**

Errors, Warnings and Messages are automatically recorded and can be viewed in the **Output Window**. Go to the main menus, click on the **View** pulldown menu and select **Output Window**. This opens the **Output Window**.

Typical information displayed relates to add clip events, conversions, recordings made and so on. Where an action or process has encountered errors, it may be useful to view the **Output Window** to gain more information.

The three buttons on the right function as on/off toggles for display of categories of information. The **Errors** button displays/hides error entries. Errors are important and indicate serious problems. The **Warnings** button displays/hides warning entries. Warnings may be useful to know about, but do not usually indicate serious issues. The **Messages** button displays/hides message entries. Messages are simple notifications of events as they occur.

- **Save** to save the information contained in the **Output Window** for later review, press the **Save** button.
- Load to load a saved file, press the Load button.
- Clear to clear the list, press the Clear button.
- **Send** to send this information via email, press the **Send** button.

# **Operations**

**MediaNXS** can be used to capture files from an incoming signal, to output existing or captured media, and to convert, or transcode files within a range of supported file formats. The system can be set to control another device and capture media from that device with frame accuracy.

# **Main Menus - File**

The main menus provide controls for specific operations. The **File** menu provides access to **Project**, **Import/Export**, **Recent** and **Exit** operations.

# **Project Files**

Each time **MediaNXS** is run, it maintains a "Project" file with settings and timeline information pertinent to the operation being performed. **MediaNXS** can create a **New** project, **Open** an existing project or **Save** an open project. This feature allows you to save time in setup for the operations you use the most.

### **New Project**

In the main menu, under **File**, select **New Project**. This opens the **Save As** dialog box, with the Drastic Config File (\*.dt) file type in the **Save as Type** field. It is also possible to select XML (\*.xml) file types using this pulldown menu. If you change settings pertinent to the project file during the operation, you will be prompted to save these changes upon closing or attempting to open another project file.

Once you have for example captured files, selected/changed the file type, loaded/created an EDL, etc, you can save the **Project** file to load these settings up the next time the **Project** file is loaded.

To save any changes you have made to the loaded project file, go to the main menus and select **File|Save Project**. If you have made changes to an existing project file and do not want to overwrite it but would rather create a new file, you can select **Save Project As**. A dialog box will open, and you can save the file in the location and with the new name of your choice.

### **Existing Projects**

To open an existing (saved) project file, go to the main menus and select **Open Project**. This opens an **Open** dialog box with the Drastic Config File (\*.dt) file type in the **Files of Type** field. It is also possible to select XML (\*.xml) file types using this pulldown menu.

# **Import**

In the main menus, under **File|Import**, there are options for importing media onto the system. The **Import** operation allows you to take media files existing on your network and add them to the clip list or timeline/EDL, and provides the option to change the file type during the import, in order to make them available for real time playback.

- File|Import|Media lets you browse for existing media on your storage to add to the accessible media, Clip List or existing EDL for the system. Selecting it opens the Open dialog window. The Files of Type field offers a pulldown menu to restrict the search to specific file types.
- **Import Media Dialog:** Once the file has been selected, pressing **Open** loads it into the **Import Media** window. A picon of the clip and specific file information is displayed to allow you to confirm you have the right clip.
- Timeline insertion: If you would like to add the media to the Time Line, Click in the Add to Timeline checkbox. This activates the Position field. Enter into

- the **Position** field the location on the **Timeline** where you would like this clip to be inserted. If not, leave the **Add to Time Line** checkbox unchecked.
- **Sub-clip**: The **Start** and **End** points of the clip may be edited to add only a portion of the clip. To trim frames off the beginning, click in the **Start** time code field and enter a time code location (greater than zero, less than the existing out point). To trim frames off the end, click in the **End** time code field and enter a time code location (less than the current out point but greater than the current/edited in point). If you do not wish to trim the clip, leave the time codes of the **Start** and **End** points as they are.
- **File Conversion**: If you would like to convert the media to another file type, confirm that the **Convert** checkbox is checked. This activates the **Convert** section. To convert the media to the file type to which the DDR is currently set, keep the **System Settings** checkbox checked. To convert the file to a different file type, uncheck the **System Settings** checkbox. This activates conversion options other than the settings the system is currently using. Use the pulldown menus to set the **File Type**, **Compression** and **Bit Depth** settings to use for the conversion. If you do not wish to change the file type during the **Import** process, leave the **Convert** checkbox unchecked.

Press the **Import** button to import the clip, or **Cancel** to exit the operation without importing the clip.

**File|Import|Batch Capture EDL** lets you browse for and open an EDL to use for a batch capture.

**File|Import|Time Line EDL** lets you browse for and open an existing time line EDL to replace the current time line.

**File|Import|Merge Time Line** lets you import media from the time line as a merged clip.

# **Export**

In the main menus, under **File|Export**, there are options for exporting the time line as an EDL.

To export the time line, select **File|Export|Time Line As**. This opens a browser which allows you to save the time line with the name and in the location of your choice. Use the **Save As Type** pulldown menu to select the correct EDL type for your application. Supported types include:

- CMX 340, 3400, 3600 EDLs (\*.edl)
- Grass Valley EDL (\*.edl)
- Sony 9100 EDL (\*.edl)
- Avid Log Exchange (\*.ale, \*.alg)
- Avid EDL (\*.edl)
- Final Cut Pro EDL (\*.edl)
- Flex Format (\*.flx)

- PlayLists and Logs (\*.ply, \*.log)
- Text Format (\*.txt)
- EDL and Time Code Space (\*.edl, \*.tcs)

Press the **Save** button to save the Time Line EDL as specified or press **Cancel** to exit the operation without saving a file.

### Recent

In the main menus, under **File|Recent**, there is a list of recent Time Line EDLs. To load one of the recent EDLs, click on it.

#### Exit

In the main menus, select **File|Exit** to close the application. Or, click on the **X** in the upper right hand corner. Or, right click on the **MediaNXS** icon in the **Status Bar**, and select **Close** from the context menu.

# Input

This section describes how to get files into the system:

# **Input From File**

Here is how to select files from local or networked storage for conversion to a specific format. Select the **Input** tab and click on the **From File** button. Or, go to the main menus, under **Operation|Input|From File**. This reveals the **Input From File** section of the interface.

- Create a list of files to be converted Press the Add Files button. This opens a browser which allows you to find and load the file you want. It will be added to the list with its File Name, Size and Full Path information displayed. Any number of files can be selected and added to the list using this procedure. If you decide a file on the list does not need to be converted, select it and press the Remove button.
- **Target file choices** the Target file is the file type you are going to create during this conversion. Use the **File Type** pulldown menu to select the file type. Use the **Compression** pulldown menu to select the compression setting for the file. Use the **Bit Depth** pulldown menu to set the bit depth of the file.
- "Save at" choices this is where the files will be saved upon conversion. If the converted files should be placed in the same directory as the source files, click to select the **With Source** checkbox. To set another location, press the **Directory** button and browse to select the folder of your choice.
- Preview a file To play a file before it is converted, select it and press the
  Preview button. Playback may not be possible with incompatible file types.
  Once all of the choices have been addressed and you are ready to convert the files, press the Translate button. The files will be converted one by one. A

progress bar arises to the right of the **File List** field, which shows you percentage of completion of each conversion. If you want to stop the conversion procedure, press the **Terminate** button.

# **Input Record**

Here is how to capture media from an incoming video signal using triggered capture control or stop motion (set interval-based) capture control. Select the **Input** tab and click on the **Record** button. Or, go to the main menus, under **Operation|Input| Record**. This reveals the **Record** section of the interface.

### **Clip Capture Details**

- Use Duration if you need to capture a clip of a set length, select the Use Duration checkbox and enter a clip length by time code.
- Clip Naming clip names automatically increment (upward in numerical sequence from a "0000" suffix the default clip naming convention starts at DRCL0000, then DRCL0001 etc.). You can edit the clip name for each clip by editing this field. Input any clip name of up to 8 characters and it will begin to increment upward with each subsequent record, using the last characters as placeholders for numbers. The Shot field displays the current shot number this starts at 0000 and increments upward by one each time the user presses the + button. The Take field displays the current take for this shot. Each record made with the current shot number will cause the take to increment upward by one. When the shot number is changed, the Take field will reset to 0000 and begin counting upward with each record again.

### Where the Clip ends up

- After the last clip on the time line Select Add Clip To End to specify that the captured clip should be placed at the end of the current time line.
- At a location you type in Select Add Clip At Time Code and enter a time
  code location to specify that the captured clip should be added to a specified
  time code location in the time line.
- Don't add the clip to the time line Select Don't add clip to specify that
  the captured clip should not be added to the time line, but simply created and
  stored on the hard drive.

#### **Trigger Capture**

Trigger Capture assumes the user will start the capture using a trigger such as that included in the GUI, or a keyboard/controller record command.

- Start Record Press the Press Shift+Q to Record button to start the
  recording. On these DDRs, actually pressing the Shift key + the "Q" key on the
  keyboard will work the same way. If you have checked the Use Duration
  checkbox, the capture will automatically stop once the set number of frames
  has been captured.
- **Stop Record** If the **Use Duration** checkbox has not been checked, press the **Space to Stop** button to end the capture. On these DDRs, actually pressing the Space key on the keyboard will work the same way.

### **Stop Motion Capture**

Stop Motion Capture assumes the user will capture a set number of frames every so often (as in a time lapse video or frame by frame animation application):

- **Time Between Record Starts** Enter a time code length into the **Rec Interval** field this is how often the system will go into record.
- How long it goes into record for Enter a number of frames into the Duration field and click in the Use Duration checkbox.
- **Sequence naming** If the **Auto Increment** field is checked, or selected, the names of the frames captured will follow in numerical sequence. This can be handy if you intend to reconstruct a series of frames as a stream.
- Start the Stop Motion Record Press the Rec Interval button. The button changes to Cancel
- Stop the Stop Motion Record To exit time lapse capture mode, press the Cancel button.

If for example the **Duration** field is set to 00:00:00:01 (one frame of video), and the **Rec Interval** field is set to 00:00:10:00 (ten seconds), upon pressing the **Rec Interval** button, every 10 seconds the system is set to capture one frame of video.

# **Input Record At**

Here is how to capture incoming video at a certain time of day. Confirm that the DDR "system clock" is set correctly. Select the **Input** tab, and click on the **Record At** button. Or, go to the main menus, under **Operation|Input|Record At**. This activates the **Record At** section of the interface.

### Clip Capture Details

- Use Duration to capture a clip of a set length, select the Use Duration checkbox and enter a clip length by time code.
- Clip Naming clip names automatically increment (upward in numerical sequence from a "0000" suffix the default clip naming convention starts at DRCL0000, then DRCL0001 etc.). You can edit the clip name for each clip by editing this field. Input any clip name of up to 8 characters and it will begin to increment upward with each subsequent record, using the last characters as placeholders for numbers. The **Shot** field displays the current shot number this starts at 0000 and increments upward by one each time the user presses the + button. The **Take** field displays the current take for this shot. Each record made with the current shot number will cause the take to increment upward by one. When the shot number is changed, the **Take** field will reset to 0000 and begin counting upward with each record again.

#### Where the Clip ends up

• After the last clip on the time line - Select Add Clip To End to specify that the captured clip should be placed at the end of the current time line.

- At a location you type in Select Add Clip At Time Code and enter a time code location to specify that the captured clip should be added to a specified time code location in the time line.
- Don't add the clip to the time line Select Don't add clip to specify that
  the captured clip should not be added to the time line, but simply created and
  stored on the hard drive.

### **Time of Day Capture**

- **Start Capture** Set a time for video capture to start in the **Wait** field. This is accomplished by selecting each of the time code segments (hours, minutes, seconds) and pressing the up or down arrows at the side of this field to adjust them.
- **End Capture** Set a time for video capture to stop in the **End Time** field. This is accomplished by selecting each of the time code segments (hours, minutes, seconds) and pressing the up or down arrows at the side of this field to adjust them.
- **Start Recording** Click in the **Record Enabled** checkbox. The DDR will display a countdown from the present time to the record time, based on the DDR's system clock. Wait until the specified time and video capture will start.
- The capture will end at the time of day specified in the **End Time** field, unless interrupted by the operator or some other factor.

Upon completion of the capture, the DDR will begin counting down to the next day's record time.

# **Input Batch Capture**

**DDR** can control an external device (most often a VTR) to capture its media by using or generating a list of the edits required (In and Out points) and performing all the edits as a batch capture. Select the **Input** tab, and click on the **Batch Capture** button. Or, go to the main menus, under **Operation|Input|Batch Capture**. This activates the **Batch Capture** section of the interface.

The current channel display shows: **Ext VTR**. The time code display should now reflect the state of the VTR and the transport controls should be able to operate the VTR. To see the output of the external device in the VGA display, select the **E/E** checkbox.

If an EDL already exists for this pull-in, press the **File** button and select **Open**. Alternately you can right click on the list and select **Open Existing List** from the context menu. This opens a browser which lets you browse for and load the EDL. Otherwise, you can set up an EDL using the "Batch Capture" dialog as below.

**Make an Edit** - each edit specifies an In and Out point and references a specific tape (Reel). Here is how to make edits.

• Reel ID - set the Reel ID to an identifier (4 alphanumeric characters or shorter) for the tape you are pulling media from. You can use the default Reel ID supplied or type in a new one. If you intend to use the EDL to pull in media from more than one tape, use a different Reel ID for the edits from the

- second and for each subsequent tape. When the batch capture is performed, each time the **Reel ID** changes in the list, the operator will be prompted to load the new tape.
- **Set In Point** use the transport controls to control the VTR, and seek to the first frame of the section of media you want to record. Alternately you can enter this time code location into the time code field, and press the **Q In** button. Press the **Set In** button to set this location as the In Point.
- **Set Out Point** seek to the last frame of the first section, (or go there by time code) and press the **Set Out** button.
- **Set Timeline In** to set an In point on the time line (where the clips pulled in will be placed on the time line), enter this location into the **Record In** field (to the right of the **Set Rec In** button) and press the **Set Rec In** button.
- If you want a file name that is different from the clip name for one or more items, enter a name into each **File Name** field.
- If desired, enter a comment into the Comment field for each item.
- To preview this edit, press the **Preview** button.
- If everything seems correct, press the Add button to add it to the list.

#### Make More Edits

- This is a single correct edit added to the list. More edits may be constructed
  and added to the EDL using these methods. If you decide that you want to
  clear the list, press the File button and select New.
- Once the list contains all the edits to be performed, you can save it. Press the File button and select Save.

#### Correct an Edit

- If you notice that an edit in the list is incorrect (maybe the comment is
  mistyped or the out point is a frame off for example), double click on it to load
  its parameters back into the dialog.
- Change the parameters that need changing, and press the **Set** button. This changes the edit in the EDL.

### Options to Perform the Pull-in

- Capture button options to perform all of the edits in the list press the Capture button and select All. To perform some of the edits but not all, select them and press the Capture button then select Selection. To perform one of the edits, select it, press the Capture button and select Single.
- **Context menu options** to perform one of the edits in the list, select it, right click on it and select **Capture Single** from the context menu. To perform all the edits in the list, right click on the list and select **Capture All** from the context menu.

# Output

This section describes how to play, or output files.

The interface features transport controls (play, stop, pause, fast forward etc.) analogous to a home VTR. Real time display of transport status is provided. Above the

controls is the Jog/Shuttle transport control bar. Pressing the **Position** button shuttles through various transport controls for quick review, cueing, variable speed playback and display.

Depending on the mode of output selected, the system may be playing a single clip or a sequence of clips or frames.

# **Output - Time Line**

Here is how to play media using the time line. Select the **Output** tab in the operations section, and click on the **Time Line** button. Or, go to the main menus, under **Operation|Output|Time Line**. This reveals a **Time Line** section of the interface.

The **Timeline** display offers a way to quickly cue up sections of media, and to view details about each media segment on the timeline.

**TC Timeline** - The top timeline is the **TC Timeline** - it displays all 24 hours of time code space.

The **TC Timeline** contains a slider whose size represents the amount of time code space displayed at the current zoom level. To zoom in (see less of the time line but more detail) press the + button. To zoom out (see more of the time line but less detail) press the - button. When zoomed out enough (it grows as you zoom out), it becomes gray and may be dragged along to any section of time code space to display that area. When zoomed in enough (it shrinks as you zoom in), it turns into a yellow line.

The left arrow next to the **TC Timeline** selects and displays the previous adjacent section of media (or cues to the beginning if close enough). The right arrow selects and displays the next adjacent section of media (or the last section if close enough to the end).

**Display Timeline** - The middle timeline is the **Display Timeline**. It shows the section of time code space displayed at this zoom level, and corresponds to the size of the upper bar's slider. There is a slider in the **Display Timeline** to move along what is displayed in the **Clip Timeline**.

**Clip Thumb** - A thumb of the clip is present on the left lower side of the time line, containing a picon (scaled down frame of the clip), with the In point, out point, position (on the time line), duration and clip name displayed. To display this information for each clip in the time line, use the mouse to cross over, hover near or click on the clip.

**Clip Timeline** - The lower timeline is the **Clip Timeline**. Each clip you have captured or placed into the time line is displayed graphically as a group of "tracks" represented by colored bars. The top bar of each group represents the video portion of the file, and the lower associated bars represent the audio tracks in the file. When selected (or hovered over), the clip's information is displayed to the left of the time line along with

its picon. Each clip may be moved to a different position on the time line by dragging it with the mouse - right is forward, left is back, or reverse. Use the + button to zoom in on the time line, and use the - button to zoom out.

Cue to any location by double clicking at that point on the lower time line row - this will change where the DDR is cued to. Or, double-click on a clip to load its first frame. Double click on it again to load its last frame.

The **Transport Controls** can be used to play media from any cued location. The DDR's non-linear flexibility allows you to play in reverse or forward (also fast forward or fast reverse) through the entire Timeline, or to jump forward or backward frame by frame, or by 5 second intervals. **Pause** displays the current frame, and **Stop** provides passthrough signal if present (reverts to **Pause** if not). Where there is no media in the Timeline, **DDR** will play black and silence.

### Timeline Context Menu

The **Timeline** offers a context menu which allows you to add or remove clips from the **Timeline**.

**Insert choices** - right click on a clip to reveal the context menu choices:

- Insert Before To insert a clip before the selected clip, select Insert Before. This reveals the choices: From Disk or From Bin. Choosing From Disk opens a browser which allows you to search your storage for a file to add. Choosing From Bin reveals a list which allows you to select any clip present in the Clip Bin. Once a clip is selected from the disk or from the bin, it is loaded into the Import Media dialog box, to allow you to set the parameters of its inclusion. Unless you change the Timeline In in the Import Media dialog box, the media will be added before the selected clip.
- Insert After To insert a clip after the selected clip, select Insert After. This reveals the choices: From Disk or From Bin. Choosing From Disk opens a browser which allows you to search your storage for a file to add. Choosing From Bin reveals a list which allows you to select any clip present in the Clip Bin. Once a clip is selected from the disk or from the bin, it is loaded into the Import Media dialog box, to allow you to set the parameters of its inclusion. Unless you change the Timeline In in the Import Media dialog box, the media will be added after the selected clip.

#### Relink File

Relink File – where a file has been moved or renamed, it may not be found in
the location that a list expects it to be, and the media will not be playable.
Press Relink File to browse to the location of the file and select it. This action
revises the path and file name information for the clip so the list has correct
references and can play the media.

### Looping playback

• **Play Loop** – to loop a clip in the **timeline**, select it and right click on it, then select **Play Loop**. The clip will play from start to finish (100% speed) over and over again until interrupted (press stop or pause).

#### Remove media from the timeline

- Remove to remove a selected clip from the timeline, select it and press
   Remove
- Remove Ripple to remove a clip from the timeline and pull all subsequent edits in the Timeline back the same number of frames as were in the removed clip, select Remove Ripple.
- Remove All to remove all the clips from the Timeline, select Remove All.
- Where an action has taken place that can be undone, a menu item such as
   Undo Last or Undo Remove (context-specific) will be placed at the bottom of
   the context menu list. To undo the action, select this option.

# **Output - Edit Decision List**

Here is how to output files using the EDL (Edit Decision List). Select the **Output** tab and click on the **Edit Decision List** button. Or, go to the main menus, under **Operation|Output|Edit Decision List**. This reveals an **Edit Decision List** section of the interface.

Select any clip in the EDL by clicking on it. It will be highlighted and the transport display loads the first frame of the clip into the display in pause mode.

The **Transport Controls** can be used to play at various speeds in forward or reverse from any cued location. Non-liner flexibility allows you to play in reverse or forward (also fast forward or fast reverse) through the entire EDL from wherever location the system is cued to, or to jump forward or backward frame by frame, or by 5 second intervals. **Pause** displays the current frame and **Stop** provides passthrough signal if present. Where there is no media in the EDL, **DDR** will play black and silence.

### EDL Context Menu

The **Edit Decision List** (EDL) may be edited by inserting or removing clips. It also offers a context menu which allows you to add or remove clips from the **EDL**. Select the **Output** tab, then the **Edit Decision List** button. Or, go to the main menus, under **Operation|Output|Edit Decision List**. Right click on any clip in the **EDL** to reveal the context menu.

**Insert choices** - right click on a clip to reveal the context menu choices:

• Insert Before - To insert a clip before the selected clip, select Insert Before. This reveals the choices: From Disk or From Bin. Choosing From Disk opens a browser which allows you to search your storage for a file to add. Choosing From Bin reveals a list which allows you to select any clip present in the Clip Bin. Once a clip is selected from the disk or from the bin, it is loaded into the Import Media dialog box, to allow you to set the parameters of its inclusion.

- Unless you change the **Timeline In** in the **Import Media** dialog box, the media will be added before the selected clip.
- Insert After To insert a clip after the selected clip, select Insert After. This reveals the choices: From Disk or From Bin. Choosing From Disk opens a browser which allows you to search your storage for a file to add. Choosing From Bin reveals a list which allows you to select any clip present in the Clip Bin. Once a clip is selected from the disk or from the bin, it is loaded into the Import Media dialog box, to allow you to set the parameters of its inclusion. Unless you change the Timeline In in the Import Media dialog box, the media will be added after the selected clip.

#### **Relink File**

Relink File – where a file has been moved or renamed, it may not be found in
the location that a list expects it to be, and the media will not be playable.
Press Relink File to browse to the location of the file and select it. This action
revises the path and file name information for the clip so the list has correct
references and can play the media.

### Looping playback

• **Play Loop** – to loop a clip in the **timeline**, select it and right click on it, then select **Play Loop**. The clip will play from start to finish (100% speed) over and over again until interrupted (press stop or pause).

#### Remove media from the timeline

- Remove to remove a selected clip from the **timeline**, select it and press
- Remove Ripple to remove a clip from the timeline and pull all subsequent
  edits in the Timeline back the same number of frames as were in the
  removed clip, select Remove Ripple.
- Remove All to remove all the clips from the Timeline, select Remove All.
- Where an action has taken place that can be undone, a menu item such as
   Undo Last or Undo Remove (context-specific) will be placed at the bottom of
   the context menu list. To undo the action, select this option.

# **Output - Import Media**

Once you have selected **Insert After** or **Insert Before** from the context menu, the media is loaded into the **Import Media** window.

#### Position on the time line

To add the selected media to the timeline or EDL, confirm that the Add to
 Time Line checkbox is selected. The current selected position (before or after
 the selected media segment or clip) is loaded into the Position field, but may
 be edited here.

### Edit the length of the clip you are going to add

• The **Start** and **End** times of the clip are displayed, but may be trimmed (new In point greater than 00:00:00:00, and/or new Out point less than the current Out point) to add only a portion of a clip.

### Rename the clip

 The clip name is displayed, but may be edited to help keep track of sub-clips (for example). Select the existing name, backspace and type in a new name.

### Change the file type during import

• The clip may be transcoded to another file type during the Import Media process. Check the **Convert Media** checkbox to enable conversion.

#### Convert to current system settings

• If you want to convert the selected file to the current DDR settings, make sure that the **System Settings** checkbox is checked.

### Convert to another file type

- To create another file type during the import process, confirm that the System Settings checkbox is not selected.
- Use the File Type pulldown menu to select the file type.
- Use the Compression pulldown menu to set the compression for the selected file type.
- Use the **Bit Depth** pulldown menu to set the bit depth for the selected file type.

Once all the choices are correctly entered, press the **Import** button to insert the media as specified, or press the **Cancel** button to exit this procedure without inserting any media.

### **EDL Channel Presets**

The **Edit Decision List** (**EDL**) allows you to confirm which channels are present in a selected file. Select the **Output** tab and click on the **Edit Decision List** button. Or, go to the main menus, under **Operation|Output|Edit Decision List**. This reveals an **Edit Decision List** section of the interface.

Double click on the channel presets (in the **EDIT** column) of any clip in the **EDL** to reveal the **Channel Presets** window. The **Channel Presets** window displays how many channels have been set up for the system (how many boxes there are), and how many channels are presently associated with the selected file (which of those boxes have been checked, or selected).

Some applications may allow the user to click on the checkboxes to select or deselect specific audio or video channels for record.

# **Output - VTR Out**

Here is how to record files onto an external VTR using the **VTR Out** mode. Select the **Output** tab, and select the **VTR Out** button. Or, go to the main menus, under **Operation|Output|VTR Out**. This reveals a **VTR Out** section of the interface.

In **VTR Out** mode, **DDR** controls an external VTR to make it record cooperatively while a portion of the timeline is played out. This is sometimes referred to as a "layback", in that media is laid back from the DDR to the VTR.

Control over external VTRs can be set up using the **Setup Wizard**. If the default installation path has been used for a standalone version of **MediaNXS**, the **Setup Wizard** will be located at: **Start|Programs|Drastic MediaNXS|SetupWizard**. Or if **MediaNXS** has been installed as part of a **DDR** package, it will be located at: **Start|Programs|Drastic DDR|Util|SetupWizard**.

Place the edit tape (the one upon which you want to record) into the VTR.

#### Confirm control over the external VTR

- Where control over an external VTR has been established, upon selecting VTR
   Out mode the Transport Display should show time code and other
   information from the external VTR.
- Pressing Play should cause the VTR to go into play mode.
- Entering a time code into the time code field and pressing the **Go To** button should cause the VTR to cue to a specific location on its tape.

### Edit clips onto the time line

- Set up the time line to contain the media you would like to lay back to the external VTR.
- See the *Timeline Output* section for more information about adding media to the timeline.

### Set In and Out points for the media on the time line

- Set In Point Enter the time code location of the first frame of the media into the In Point field. If this location is the first frame of a clip on the time line, you can double click on the clip to toggle between cueing the first frame and cueing the last frame. Or you can enter a known location into the Go To time code field and press the Go To button. It is possible to roughly cue to a location on the time line by double clicking on the Clip Time Line. Press the Set In Point button.
- **Set Out Point** Enter the time code location of the last frame of the media you want to be recorded onto the VTR into the **Out Point** field. Or, cue to this frame, press the **Set Out Point** button.

#### Set the In Point on the external VTR

 Use the Transport Controls to operate the external VTR to cue up the point on the tape at which you would like to start recording the media from the DDR. Press the Set VTR In button.

#### Confirm the layback using Preview

• To preview the media being laid back, press the **Preview** button.

#### **Choose between Insert and Assemble Edit modes**

- Assemble Edit To perform an assemble edit (replace all tracks including the control track within the destination time code locations) select Assemble from the pulldown menu.
- Insert Edit To perform an insert edit (replace specific audio or video tracks within the destination time code locations but leave the control track intact) select Insert from the pulldown menu. To choose which tracks will be laid back to the external VTR, click on their channel preset buttons to toggle them on or off. Where the track is off, its label will be black. Where the track is active and will be laid back during an insert edit, its label is orange.

Once all the parameters are correctly set, press the **Start** button to begin the layback. Where a number of clips have been laid end to end they will be output as a single stream of frames to the VTR. Where there is space in between clips, black and silence will be laid back to the external VTR.

### **Output - VTR Out Context Menu**

The **VTR Out** list may be edited before laying media back to the external device. Select the **Output** tab, and select the **VTR Out** button. Or, you can go to the main menus, under **Operation|Output|VTR Out**. This reveals a **VTR Out** section of the interface.

Right click on a clip in the **VTR Out** list to reveal the context menu.

**Insert choices** - right click on a clip to reveal the context menu choices:

- Insert Before To insert a clip before the selected clip, select Insert Before. This reveals the choices: From Disk or From Bin. Choosing From Disk opens a browser which allows you to search your storage for a file to add. Choosing From Bin reveals a list which allows you to select any clip present in the Clip Bin. Once a clip is selected from the disk or from the bin, it is loaded into the Import Media dialog box, to allow you to set the parameters of its inclusion. Unless you change the Timeline In in the Import Media dialog box, the media will be added before the selected clip.
- Insert After To insert a clip after the selected clip, select Insert After. This reveals the choices: From Disk or From Bin. Choosing From Disk opens a browser which allows you to search your storage for a file to add. Choosing From Bin reveals a list which allows you to select any clip present in the Clip Bin. Once a clip is selected from the disk or from the bin, it is loaded into the Import Media dialog box, to allow you to set the parameters of its inclusion. Unless you change the Timeline In in the Import Media dialog box, the media will be added after the selected clip.

#### **Relink File**

 Relink File – where a file has been moved or renamed, it may not be found in the location that a list expects it to be, and the media will not be laid back.
 Press Relink File to browse to the location of the file and select it. This action revises the path and file name information for the clip so the list has correct references and can play the media.

### Looping playback

• **Play Loop** – to loop a clip in the **timeline**, select it and right click on it, then select **Play Loop**. The clip will play from start to finish (100% speed) over and over again until interrupted (press stop or pause).

#### Remove media from the timeline

- Remove to remove a selected clip from the timeline, select it and press Remove.
- Remove Ripple to remove a clip from the timeline and pull all subsequent
  edits in the Timeline back the same number of frames as were in the
  removed clip, select Remove Ripple.
- Remove All to remove all the clips from the Timeline, select Remove All.
- Where an action has taken place that can be undone, a menu item such as
   Undo Last or Undo Remove (context-specific) will be placed at the bottom of
   the context menu list. To undo the action, select this option.

# **Output - To File**

Here is how to output a portion, or all of the timeline to a specified file type using the **To File** mode. Select the **Output** tab, and click on the **To File** button. Or, go to the main menus, under **Operation|Output|To File**. This reveals a **To File** section of the interface.

The **Time Line** is loaded into the **Transport Displays**. **The Transport Controls** can now play media from the **Time Line**. Here is how to set up converting selected media on the timeline to a specific file type.

### Set the target file type

- Use the **File Type** pulldown menu to select the file type to convert to.
- Use the Compression pulldown menu to select between available compression settings for the selected file type.
- Use the **Bit Depth** pulldown menu to select between available bit depth settings for the selected file.

#### Set the record to location

 Confirm that the directory indicated is where you want to save the converted files, or press the **Set Directory** button to set the correct location.

### **Cue to and Set the In location**

Use the transport controls to cue the first frame of media to be converted (it doesn't necessarily have to be 00:00:00:00 though this is one way you could organize the time line), or enter a time code location into the small time code field to the right of the **Transport Controls**, and press the **Go** button to cue up a specific frame. Press the **Set** button to the right of the **In Point** field to set this location as the In Point.

#### Cue to and Set the Out location

Use the transport controls to cue to the last frame of media to be converted.
 Press the **Set** button to the right of the **Out Point** field to set this location as the Out Point.

#### Convert the selected media

- To convert the media within the selected area of time code space to the file type selected, press the **Translate** button.
- A progress meter will arise to the left of the pulldown menus, showing the
  percentage of completion. Once complete, the files will become available in the
  directory you set. They should function identically to files generated on
  hardware which uses the file type as native.

#### Terminate the conversion

 If for any reason you need to cancel this operation while it is in progress, press the **Terminate** button.

#### Reference

The reference section provides a detailed look at the elements in the **Drastic DDR**<sup>m</sup> graphical user interfaces.

## **MediaNXS Reference**

The controls and displays of the **MediaNXS** interface are detailed in this section.

#### **Main Interface Overview**

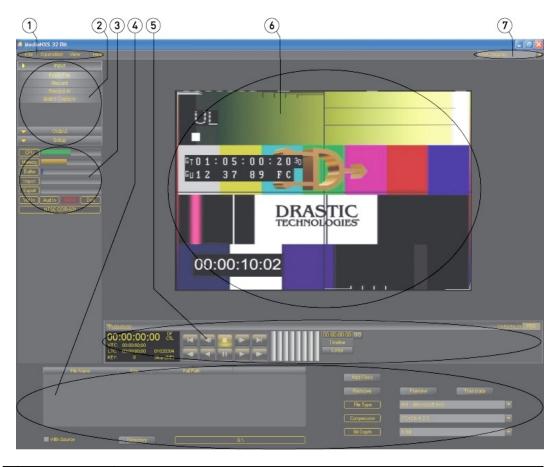

| 1 | Main Menii | Offers controls for Files, Operations, a View Selector and the Help<br>Menu.            |
|---|------------|-----------------------------------------------------------------------------------------|
| 2 |            | Allows the user to select <b>Input</b> , <b>Output</b> and <b>Setup</b> operations, and |

|   | Selector                  | indicates which operation the system is currently set to. These dialogs can also be accessed through the main menus, under <b>Operations</b> .                                                                                                    |
|---|---------------------------|----------------------------------------------------------------------------------------------------|
| 3 | Display                   | Shows the CPU performance, the Memory performance, the Buffer level, and progress bars for Import and Export operations as percentage bars. The Video, Audio, Reference and Disk are displayed in yellow if working fine, in red if there appears to be an issue. The video standard the system is set to is displayed below these indicators. |
| 4 | <b>Operations</b> section | This section of the interface contains controls and displays specific to the operation being performed.                                                                                                    |
| 5 | Controls and              | Provides real time display of time code location, standard, time code type, transport state, secondary time code information, as well as transport controls for playback and cueing and audio meters.                                                                                                    |
|   | View section              | This section is used to display the VGA Monitor, Vector Scope, Wave Form Monitor, RGB Wave Form Monitor, Histogram, Clip List, Thumb View and Log/Output Window, depending on what is selected in the <b>View Selector</b> or in the main menus, under <b>View</b> .                                                                           |
| 7 | View Selector             | Allows the user to select what will be displayed in the <b>View</b> section.                                                                                                    |

#### **Operations Selector**

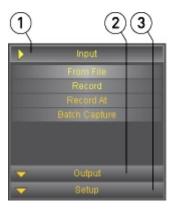

The **Operations Selector** provides access to the various operations that may be performed within **MediaNXS**. Clicking on either the **Input**, **Output** or **Setup** tabs reveals the choices for each operation. These controls are also duplicated in the **Main Menus**, under the **Operations** heading.

| 1 | Input tab            | Pressing the <b>Input</b> tab expands it so the input options are revealed. Choices include <b>From File</b> , <b>Record</b> , <b>Record At</b> , and <b>Batch Capture</b> . These controls are duplicated in the main menu, under <b>Operations</b>   <b>Input</b> .        |
|---|----------------------|----------------------------------------------------------------------------------------------------|
| 2 | <b>Output</b><br>tab | Pressing the <b>Output</b> tab expands it so the output options are revealed. Choices include <b>Time Line</b> , <b>Edit Decision List</b> , <b>VTR Out</b> , and <b>To File</b> . These controls are duplicated in the main menu, under <b>Operations</b>   <b>Output</b> . |
| 3 | Setup tab            | Pressing the <b>Setup</b> tab expands it so the setup options are revealed. Choices include <b>Config, Info</b> , and <b>Licensing</b> . These controls are duplicated in the main menu, under <b>Operations Setup</b> .                                                     |

# **System Display**

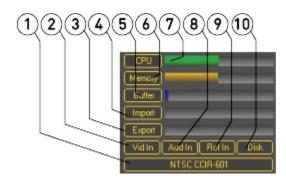

| 1   | Video<br>Standard<br>status display | Displays the video standard the DDR is currently set to.                                                                                                    |
|-----|-------------------------------------|----------------------------------------------------------------------------------------------------|
|     | <b>Vid In</b> status<br>display     | Indicates the status of the video input based on the color the label <b>Vid</b> In is displayed in - yellow if working fine, red if there appears to be a problem            |
| 3   | <b>Export</b><br>progress<br>meter  | Progress display for export operations                                                                                                    |
| 4   | <b>Import</b><br>progress<br>meter  | Progress display for import operations                                                                                                    |
|     | <b>Buffer</b> usage<br>meter        | Usage level meter for the buffer                                                                                                    |
| 1 6 | <b>Memory</b><br>usage meter        | Usage level meter for the memory                                                                                                    |
| 7   | <b>CPU</b> usage<br>meter           | Usage level meter for the CPU                                                                                                    |
|     | <b>Aud In</b> Status<br>display     | Indicates the status of the audio input based on the color the label <b>Aud In</b> is displayed in - yellow if working fine, red if there appears to be a problem            |
| 9   | dienlay                             | Indicates the status of the timing reference input based on the color the label <b>Ref In</b> is displayed in - yellow if working fine, red if there appears to be a problem |
| 10  | <b>Disk</b> status<br>display       | Indicates the status of the disk throughput based on the color the label <b>Disk</b> is displayed in - yellow if working fine, red if there appears to be a problem          |

## **Transport Controls**

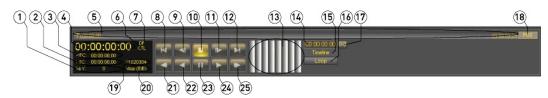

| _              |                                                               |                                                                                                    |
|----------------|---------------------------------------------------------------|----------------------------------------------------------------------------------------------------|
| 1              | <b>Key Code</b><br>display                                    | Displays any key code information associated with the loaded clip                                                                                                    |
|                | LTC display                                                   | Displays any LTC information associated with the loaded clip                                                                                                    |
|                | VITC display                                                  | Displays any VITC information associated with the loaded clip                                                                                                    |
|                | <b>Main Time</b><br><b>Code</b> display                       | Displays the current timecode location                                                                                                    |
| 5              | Controller                                                    | Depending on the mode selected, this slider shows the position within a clip, the time line, the relative percentage of play speed, or provides a jog button to assist cueing media. The In and Out points of the selected media (whether clip or time line) are displayed at the left (In Point) and right (Out point) of the slider. |
|                | Control Type<br>display                                       | Displays the control type being used                                                                                                    |
| 7              | display                                                       | Displays the video standard the system is set to, whether NTSC (DF, NDF), PAL, etc.                                                                                                    |
| 8              | button                                                        | Move to a position 5 seconds before the present location and display the frame of video found there.                                                                                                    |
| 9              |                                                               | Move to a position 1 frame before the present location and display the frame of video found there.                                                                                                    |
| 10             | Stop button                                                   | Halt any playback and go to E/E, or passthrough display                                                                                                    |
| 11             |                                                               | Move to a position 1 frame after the present location and display the frame of video found there.                                                                                                    |
| 12             |                                                               | Move to a position 5 seconds after the present location and display the frame of video found there.                                                                                                    |
|                |                                                               | Displays the current audio output levels if supported by the system hardware.                                                                                                    |
| 14             |                                                               | To cue to a position in the timeline, enter a location into the <b>Timeline Position</b> field and press the <b>GO</b> button.                                                                                                    |
| 15             | Channel mode                                                  | Displays whether the current channel is in Clip Bin or Time Line view, or if an External channel is being addressed.                                                                                                    |
| 16             | Loop button                                                   | Press the <b>Loop</b> button to open the <b>Loop Settings</b> window, which                                                                                                    |
| 12<br>13<br>14 | 5 Seconds Forward button Audio meters Timeline Position field | the frame of video found there.  Displays the current audio output levels if supported by the system hardware.  To cue to a position in the timeline, enter a location into the <b>Timeline Position</b> field and press the <b>GO</b> button.                                                                                         |

|    |                             | allows the user to set In and Out points, and start looping playback.                                                                                                    |
|----|-----------------------------|----------------------------------------------------------------------------------------------------|
| 17 | <b>GO</b> button            | Press the <b>GO</b> button to cue to the location in the <b>Timeline Position</b> field.                                                                                                    |
| 18 | <b>Controller</b><br>button | The button offers a pulldown menu when pressed, which lets you choose between position controller modes. <b>POS</b> = Position, which places a marker in the current position to which you are cued, and allows the user to pull it along to cue up other portions of the clip. <b>JOG</b> = Jog, this setting provides a slider which when moved plays the display along slowly, for fine cuing of clips. <b>SHTL</b> = Shuttle, this setting provides a slider which when moved plays the clips somewhat more quickly for scene viewing. <b>VAR</b> = Variable, this setting places a slider which moves transport along correspondent to the position of the slider, i.e. further to the right playback moves faster in a forward direction. |
|    | <b>User Bits</b><br>display | Displays any user bits information associated with the file.                                                                                                    |
| 20 | Transport<br>State display  | Displays the current transport state (whether in Play, Stop, Pause etc.)                                                                                                    |
| 21 | Fast Reverse Play button    | Play the cued clip in reverse at the fastest speed possible.                                                                                                    |
| 22 | Reverse Play button         | Play the cued clip in reverse at -100% of play speed.                                                                                                    |
| 23 | Pause button                | Stop any playback and display the current frame.                                                                                                    |
| 24 | Play button                 | Play the cued clip at 100% of play speed.                                                                                                    |
| 25 | Fast Forward<br>button      | Play the clip at the fastest speed possible.                                                                                                    |

# **Input - From File**

From the main menus, select **Operation|Input|From File**. Alternately use the **Operations Selector** to select **Input|From File**.

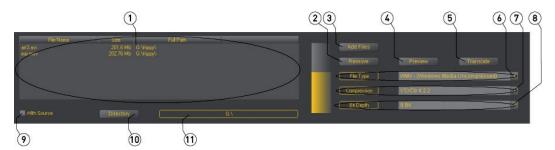

| IFILE LIST DEID | Contains a list of all the files selected, and displays the file name, size                                                                                  |
|-----------------|----------------------------------------------------------------------------------------------------|
| ile List held   | and full path.                                                                                                    |
| emove           | To remove a file from the <b>File List</b> field, select the file in the list and                                                                            |
| utton           | press the <b>Remove</b> button.                                                                                                    |
| dd Files        | Press the <b>Add Files</b> button to browse for media to add to the <b>File</b>                                                                              |
| utton           | List field.                                                                                                    |
| review          | Duran to also the colored allo                                                                                                    |
| utton           | Press to play the selected clip.                                                                                                    |
| ranslate        | Press to begin the translation of the clips in the <b>File List</b> field to the                                                                             |
| utton           | selected file type, compression and bit depth.                                                                                                    |
| ile Type        | lles the mulldown means to colort the file time was very mark to was                                                                                         |
| ulldown menu    | Use the pulldown menu to select the file type you want to use.                                                                                               |
| ompression      | Use the pulldown menu to select between available compression                                                                                                |
| ulldown menu    | setting for the selected file type.                                                                                                    |
| it Depth        | Use the pulldown menu to select between available bit depth settings                                                                                         |
|                 | for the selected file type.                                                                                                    |
| ith Source      | Click this checkbox to specify that the translated files should be saved                                                                                     |
| neckbox         | in the same directory as their source files.                                                                                                    |
|                 | Press to browse for a location in which the translated files will be                                                                                         |
| irectory        | saved. Confirm that the <b>With Source</b> checkbox is not checked if you                                                                                    |
| utton ´         | want the converted files to be saved into a location other than where                                                                                        |
|                 |                                                                                                    |
|                 | the source files are located                                                                                                    |
| ile Path        | the source files are located  Displays the current location into which translated files will be saved.                                                       |
|                 | emove Jutton  dd Files Jutton  review Jutton  ranslate Jutton  le Type Julldown menu Julldown menu Julldown menu Jit Depth Julldown menu Jith Source Juleton |

# **Input - Record**

From the main menus, select **Operation|Input|Record**. Alternately use the **Operations Selector** to select **Input|Record**.

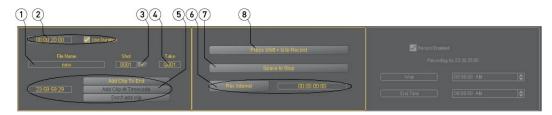

| 1 | File Name field                 | Drastic file names are designed to increment upwards numerically by single integers. The <b>File Name</b> field displays the current file name prefix, to which the shot and take number are appended. By default the DRCL0000 file name is loaded, but the user can edit the file name by selecting it and typing in a new name.                                                                                                    |
|---|---------------------------------|----------------------------------------------------------------------------------------------------|
| 2 | <b>Use Duration</b><br>checkbox | The time code field displays the current edit duration. This field may be edited via keyboard. When the <b>Use Duration</b> checkbox is checked, all records will stop at the specified duration. For stop motion applications this should be set to 00:00:00:01.                                                                                                    |
| 3 | <b>Shot</b> controls            | The <b>Shot</b> number starts at 0 by default (but can be incremented upward by pressing the + button). All records which use the same <b>File Name</b> and <b>Shot</b> number will cause the associated <b>Take</b> number to increment upward by single integers. Each time the <b>Shot</b> number is changed the <b>Take</b> counter will be reset to 0. The <b>Shot</b> number resets to 0 each time the file name is changed.                                                                                                    |
| 4 | Take controls                   | All records which use the same <b>File Name</b> and <b>Shot</b> number will cause the <b>Take</b> number to increment upward by single integers. Each time the <b>Shot</b> number is changed the <b>Take</b> counter will be reset to 0000.                                                                                                    |
| 5 | Add Clip<br>checkbox            | Select <b>At Clip At End</b> to specify that a captured clip will be added to the timeline after the last clip. Select <b>Add Clip At Timecode</b> and edit the time code field to specify where a clip will be added in the timeline. Select <b>Don't Add Clip</b> to specify that the captured clip will not be added to the timeline.                                                                                                    |
| 6 | <b>Rec Interval</b><br>button   | This is used for stop motion applications, to set the interval at which <b>MediaNXS</b> will go into record. Set the interval in the time code field to the right of the <b>Rec Interval</b> button. Set a duration (say, 00:00:00:01) in the <b>Duration</b> field and check the <b>Use Duration</b> checkbox. Once you press the <b>Rec Interval</b> button, it will count down the set amount of time and begin a record, using the duration amount to stop the record, then it will begin the count again, putting the system into record each time the countdown reaches 00:00:00:00. Press the <b>Space to Stop</b> button to stop the recording. |
| 7 |                                 | Press the <b>Space To Stop</b> button to stop a recording.                                                                                                    |

|   | button        |                                                                       |
|---|---------------|-----------------------------------------------------------------------|
|   | Press Shift+Q |                                                                       |
| { | To Record     | Press the <b>Press Shift+Q To Record</b> button to start a recording. |
|   | button        |                                                                       |

# **Input - Record At**

From the main menus, select **Operation|Input|Record At**. Alternately use the **Operations Selector** to select **Input||Record At**.

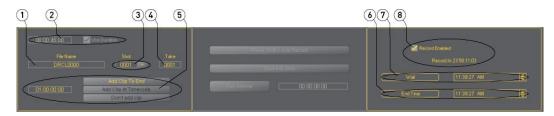

| <b>File Name</b><br>field       | Drastic file names are designed to increment upwards numerically by single integers. The <b>File Name</b> field displays the current file name prefix, to which the shot and take number are appended. By default the DRCL0000 file name is loaded, but the user can edit the file name by selecting it and typing in a new name.                                                                                                    |
|---------------------------------|----------------------------------------------------------------------------------------------------|
| Use                             | The <b>Use Duration</b> checkbox is disabled during <b>Record At</b> operations,                                                                                                    |
| Duration                        | as the DDR will use the <b>Wait</b> and <b>End Time</b> parameters to create in and                                                                                                    |
| checkbox                        | out points.                                                                                                    |
| <b>Shot</b> controls            | The <b>Shot</b> number starts at 0 by default (but can be incremented upward by pressing the + button). All records which use the same <b>File Name</b> and <b>Shot</b> number will cause the associated <b>Take</b> number to increment upward by single integers. Each time the <b>Shot</b> number is changed the <b>Take</b> counter will be reset to 0. The <b>Shot</b> number resets to 0 each time the <b>File Name</b> is changed. |
| rontrole                        | All records which use the same <b>File Name</b> and <b>Shot</b> number will cause the <b>Take</b> number to increment upward by single integers. Each time the <b>Shot</b> number is changed the <b>Take</b> counter will be reset to 0000.                                                                                                    |
| Add Clip<br>Options<br>checkbox | Select <b>At Clip At End</b> to specify that a captured clip will be added to the timeline after the last clip. Select <b>Add Clip At Timecode</b> and edit the time code field to specify where a clip will be added in the timeline. Select <b>Don't Add Clip</b> to specify that the captured clip will not be added to the timeline.                                                                                                  |
|                                 | Use the time of day field and arrows to specify the <b>End Time</b> , which is the time of day the DDR will end the recording.                                                                                                    |
|                                 | Use the time of day field and arrows to specify the <b>Wait</b> time, which is the time of day at which the DDR will begin recording.                                                                                                    |
| Record                          | With this checkbox selected, the system will immediately begin to                                                                                                    |
| Enabled                         | display a count down to record time just below the checkbox (or it will                                                                                                    |
| checkbox                        | go into record if it is already within the Record parameters) then it will                                                                                                    |
|                                 | File Name field  Use Duration checkbox  Shot controls  Take controls  Add Clip Options checkbox  End Time selector  Wait selector  Record Enabled                                                                                                    |

| go into record mode at the time of day specified in the <b>Wait</b> field, and   |
|----------------------------------------------------------------------------------|
| stop at the time of day specified in the <b>End Time</b> field. At that point it |
| will begin to count down to the next day's record. To stop time of day-          |
| based recording, uncheck the <b>Record Enabled</b> checkbox.                     |

# **Input - Batch Capture**

From the main menus, select **Operation|Input|Batch Capture**. Alternately use the **Operations Selector** to select **Input|Batch Capture**.

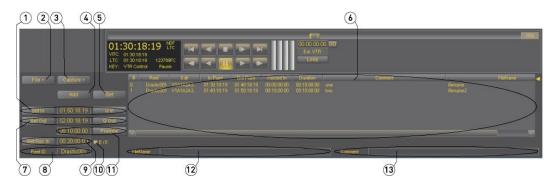

| _ |                                            |                                                                                                    |
|---|--------------------------------------------|----------------------------------------------------------------------------------------------------|
| 1 | <b>Set In</b><br>controls                  | The time code field displays the current In point for the edit. The user may enter a time code location into the timecode field and press the <b>Q</b> In button to cue to this location. Pressing the <b>Set In</b> button sets the current cued location as the In point for the edit.                                                      |
| 2 | File button                                | Use the pulldown menu to select a <b>New</b> batch capture EDL, <b>Open</b> a batch capture EDL, or <b>Save</b> the current batch capture EDL as the EDL type of your choice, and in the location and with the name of your choice.                                                                                                    |
| 3 | <b>Capture</b><br><b>Options</b><br>button | Start the batch capture by selecting one of the following: <b>Single</b> to capture a single selected edit, <b>Selected</b> to capture some but not all of the edits in an EDL, <b>All</b> to capture all of the edits in the EDL.                                                                                                    |
| 4 | Add button                                 | Press this button to add the current edit to the EDL field.                                                                                                    |
|   | Set button                                 | Press the <b>Set</b> button to enter any changes which have been made to the current edit into the EDL.                                                                                                    |
| 6 | EDL field                                  | This field displays the current EDL being set up for batch capture.                                                                                                    |
| 7 | Set Out<br>controls                        | To set the current timecode location as the Out point for the edit, press the <b>Set Out</b> button. To specify a location by timecode, enter the location into the timecode field and press the <b>Q Out</b> button to cue to this location. Press the <b>Set Out</b> button to set the current cued location as the Out point for the edit. |
|   | <b>Reel ID</b><br>field                    | Displays the <b>Reel ID</b> , or the identifier for the tape that this edit describes, and allows the user to enter a new or edit the existing <b>Reel ID</b> for each item being created.                                                                                                    |
|   | controls                                   | The time code location field displays the current <b>Record In</b> point for the edit, and allows the user to edit the existing or enter a new <b>Record In</b> for the edit. Pressing the <b>Set Rec In</b> button sets the time code location in the time code field as the new <b>Record In</b> point for the edit.                        |
|   | <b>E/E</b><br>checkbox                     | Click in the <b>E/E</b> checkbox to view pass-through video of the source tape. This provides display of In and Out points as each edit is being                                                                                                    |

|    |                             | created.                                                                                                    |
|----|-----------------------------|----------------------------------------------------------------------------------------------------|
| 11 | Preview<br>Edit<br>controls | The timecode field displays the length of the current edit. Press the <b>Preview</b> button to play the edit without capture.   |
| 12 | File field                  | Displays the current file name. To edit the file name for this edit to a name of your choice, select it and type in a new name. |
|    | <b>Comment</b><br>field     | Displays existing comments and allows the user to enter a comment for each particular edit in the EDL, if desired.              |

# **Output - Time Line**

From the main menus, select **Operation|Output|Time Line**. Alternately use the **Operations Selector** to select **Output|Time Line**.

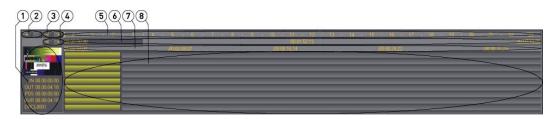

| _ |                                      |                                                                                                    |
|---|--------------------------------------|----------------------------------------------------------------------------------------------------|
| 1 | display                              | Displays the details of the last selected clip including a picon (thumbnail, or picture icon), In/Out points, Position on the timeline, duration and clip name.                                                                                        |
| 2 |                                      | Press the + button to zoom in, or magnify the view of the time line.  Press the - button to zoom out, or reduce the view of the time line.                                                                                                    |
| 3 | Move TC<br>TimeLine<br>View controls | Use the right and left arrows to select the next adjacent area of the <b>TC TimeLine</b> and move the view along, including the clips list.                                                                                                    |
| 4 | Move Clip<br>TimeLine<br>controls    | Use the right and left arrows to move the <b>Clip TimeLine</b> along.                                                                                                    |
| 5 |                                      | Displays the entire 24 hour timeline and offers a slider to move the <b>Time Line View</b> row around within the timeline.                                                                                                    |
| 6 |                                      | Displays the section of the timeline the user has zoomed in on, and offers a slider to move within this area.                                                                                                    |
| 7 | Clip Timeline<br>row                 | Displays the time code location associated with the clip locations, and if the user double clicks on a location within the Clip Timeline, it will cue to that location, and any media at that location will be loaded for playback or signal analysis. |
| 8 | Timeline<br>Display field            | Displays the audio and video tracks of the clips in the timeline.                                                                                                    |

#### **Output - EDL**

From the main menus, select <code>Operation|Output|EDL</code>. Alternately use the <code>Operations Selector</code> to select <code>Output|EDL</code>. The columns may be moved (drag and release) or resized (hover near the edge and drag the line) so you can put them in the order and width you prefer. Therefore at some point they may not be exactly the same as the below diagram.

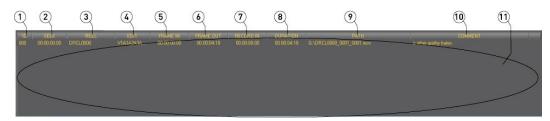

| $\overline{}$ |                           |                                                                                                    |
|---------------|---------------------------|----------------------------------------------------------------------------------------------------|
| 1             | # column                  | Displays the number of each media segment.                                                                                                    |
| 2             | Seek column               | Displays the seek parameters of each media segment.                                                                                                  |
| 3             | Reel column               | Displays the Reel ID of each media segment.                                                                                                    |
| 4             | Edit column               | Displays the channels present in each media segment.                                                                                                 |
| 5             | Frame In column           | Displays the Frame In of each media segment.                                                                                                    |
| 6             | Frame Out column          | Displays the Frame Out of each media segment.                                                                                                    |
| 7             | Record In column          | Displays the Record In of each media segment.                                                                                                    |
| 8             | <b>Duration</b><br>column | Displays the duration, or length of each media segment.                                                                                              |
| 9             | Path column               | Displays the file path of each clip in the media segment.                                                                                            |
| 10            | <b>Comment</b><br>column  | Displays the comment for each media segment.                                                                                                    |
| 11            |                           | Displays each media segment from first at the top to last at the bottom of the list, and offers a slider to display any clips not shown by the view. |

# **Output - VTR Out**

From the main menus, select **Operation|Output|VTR Out**. Alternately use the **Operations Selector** to select **Output|VTR Out**.

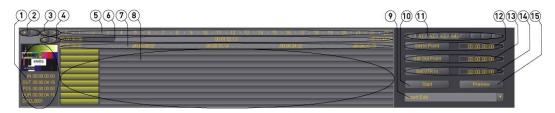

| 1  | Clip Details<br>display               | Displays the details of the last selected clip including a picon, In/Out points, Position on the timeline and the clip's duration.                                                                                                    |
|----|---------------------------------------|----------------------------------------------------------------------------------------------------|
| 2  |                                       | Press the + button to zoom in, or magnify the view of the time line and clips, so that less of the entire time line is shown. Press the -button to zoom out, or reduce the size of the individual clips so that more of the entire time line is shown.              |
| 3  | Move TC<br>TimeLine<br>View controls  | One press of the right or left arrow moves the <b>TC TimeLine</b> view along, including the clips list, to reveal the next adjacent portion of the time line, at the same level of zoom.                                                                            |
| 4  | Move Clip<br>TimeLine<br>controls     | Use the right and left arrows to move just the <b>Clip TimeLine</b> along.                                                                                                    |
| 5  | TC TimeLine<br>row                    | Displays the entire 24 hour timeline and offers a slider to move the <b>TC TimeLine</b> row around within the timeline.                                                                                                    |
| 6  | <b>Display</b><br><b>TimeLine</b> row | Displays the section of the timeline the user has zoomed in on, and offers a slider to move within this area.                                                                                                    |
| 7  | Clip Timeline<br>row                  | Displays the time code location associated with the clip locations, and if the user double clicks on a location within the Clip Timeline, a red bar will move to indicate the cued to location, and any media at that location will be loaded into the VGA display. |
| 8  | Timeline<br>Display field             | Displays the audio and video tracks of the clips you have loaded into the timeline.                                                                                                    |
| 9  | Start button                          | Press the <b>Start</b> button to begin the layback                                                                                                    |
| 10 | Set VTR In controls                   | Set an <b>In Point</b> on the external VTR for the record to begin at                                                                                                    |
|    | <b>Channel Presets</b> buttons        | Indicates whether each video or audio channel is active or present in the file or signal. Allows the user to select or deselect channels depending on hardware constraints.                                                                                         |
|    | Set In Point controls                 | Set an <b>In Point</b> on the timeline for media to start at                                                                                                    |
| 13 | Set Out Point controls                | Set an <b>Out Point</b> on the timeline for media to end at                                                                                                    |
| 14 | Preview                               | Press the <b>Preview</b> button to see the clips you intend to use in the                                                                                                    |

|    | button                                 | layback.                                                                                                    |
|----|----------------------------------------|----------------------------------------------------------------------------------------------------|
| 15 | Insert or<br>Assemble<br>toggle button | Switches between Insert and Assemble modes of editing to the VTR. Insert mode assumes a tape striped with time code into which the user can place video or audio or both but leave the time code intact. Assemble mode assumes time code will be laid down along with all audio and video channels present in the signal, replacing any material in this portion of the tape. |

# **Output - To File**

From the main menus, select **Operation|Output|To File**. Alternately use the **Operations Selector** to select **Output|To File**.

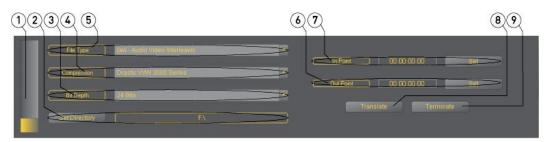

| 1  | <b>Progress</b><br>display | The <b>Progress</b> display shows the percentage of completion of the conversion operation as a graphic bar which fills its box based on the estimated remaining amount of time the task will take. |
|----|----------------------------|----------------------------------------------------------------------------------------------------|
| 2  | Set Directory controls     | Press the <b>Set Directory</b> button to set the location into which the converted files will be saved.                                                                                             |
| 3  | pulldown menu              | Use the pulldown menu to select between the available <b>Bit Depth</b> settings for this type of file.                                                                                              |
| 1  | pulldown menu              | Use the pulldown menu to select between the available <b>Compression</b> settings for this type of file.                                                                                            |
| 5  |                            | Use the pulldown menu to select between the available <b>File Types</b> to convert to.                                                                                                    |
| 6  | In Point controls          | Edit the timecode field to set a specific location or press the <b>Set</b> button to set the present location as the In Point for source files to be converted.                                     |
| 7  | Out Point controls         | Edit the timecode field to set a specific location or press the <b>Set</b> button to set the present location as the Out Point for source files to be converted.                                    |
| 8  | <b>Translate</b><br>button | Press the <b>Translate</b> button to convert the selected portion of the timeline to the file type specified.                                                                                       |
| 19 | <b>Terminate</b><br>button | Press the <b>Terminate</b> button to stop the translation in progress.                                                                                                    |

## File - Import Media

The **Import Media** dialog box allows you to add media to the **Time Line** and **EDL** output lists, and **Clip List** or **Thumbs View** lists. From the main menus, select **File|Import|Media**. Use the **Open** window to select a clip. Upon selection it is loaded into the **Import Media** dialog.

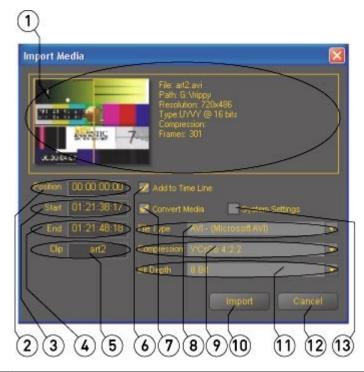

| 1  | section           | The selected clip's picon is displayed, along with the file name, file path, resolution setting, video type, compression and length information (in frames).                                                 |
|----|-------------------|----------------------------------------------------------------------------------------------------|
| 12 | Position<br>field | The <b>Position</b> field becomes active when the <b>Add to Time Line</b> checkbox is checked. Enter a time code location within this field to set where the media will be placed on the <b>Time Line</b> .  |
| 3  | Start field       | The clip's starting time code location (00:00:00:00) is loaded here. To trim frames from the beginning, enter a time code location greater than zero (and less than the <b>End</b> time code) in this field. |
| 4  | <b>End</b> field  | The clip's end time code location is loaded here. To trim frames from the end, enter a time code less than the current <b>End</b> time code but after the <b>Start</b> time code in this field.              |
| 5  | Clip field        | The current clip name is displayed. It can be edited to help identify this instance of the clip more clearly, especially useful where a portion of a clip (sub-clip) has been imported.                      |
| 6  | Add to Time       | Checking this checkbox activates the <b>Position</b> field and specifies that                                                                                                    |

|    |                                      | the clip shall be added to the <b>Time Line</b> (at that location) during this import operation.                                                                                                    |
|----|--------------------------------------|----------------------------------------------------------------------------------------------------|
| 7  | Convert                              | Clicking in the <b>Convert Media</b> checkbox activates the <b>System Settings</b> checkbox, and allows you to specify that the media shall be converted during this import operation.                                                                                                    |
|    | <b>File Type</b><br>pulldown<br>menu | Where the <b>Convert Media</b> checkbox is checked, and the <b>System Settings</b> checkbox has been unchecked, this pulldown menu becomes active. Use it to select the file type you would like to create with the conversion.                                                                                                    |
|    | <b>n</b> pulldown<br>menu            | Where the <b>Convert Media</b> checkbox is checked, and the <b>System Settings</b> checkbox has been unchecked, this pulldown menu becomes active. Use it to select the compression for the file type you would like to create with the conversion.                                                                                                    |
| 10 | <b>Import</b><br>button              | Press this button to begin the import process.                                                                                                    |
| 11 | menu                                 | Where the <b>Convert Media</b> checkbox is checked, and the <b>System Settings</b> checkbox has been unchecked, this pulldown menu becomes active. Use it to select the compression for the file type you would like to create with the conversion.                                                                                                    |
| 12 | <b>Cancel</b><br>button              | Press this button to exit the <b>Import</b> window without importing any files.                                                                                                    |
|    |                                      | Where the <b>Convert Media</b> checkbox is checked, the <b>System Settings</b> checkbox becomes active. With the <b>System Settings</b> checkbox checked, the file will be converted to the same file type, compression and bit depth the system is currently set to. With the <b>System Settings</b> checkbox unchecked, the <b>File Type</b> , <b>Compression</b> and <b>Bit Depth</b> pulldown menus become active, and you can set these to create the required file type upon import. |

## **Setup - Config Channels Internal**

From the main menus, select **Operation|Setup|Config**. Alternately use the **Operations Selector** to select **Setup|Config**. The **Config** section of the interface opens with the **Channels** tab selected. Confirm that the **Channel Type** pulldown menu is set to **Internal**.

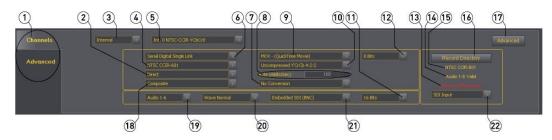

|   | ı                                                 |                                                                                                    |
|---|---------------------------------------------------|----------------------------------------------------------------------------------------------------|
|   | Config<br>Selector tabs                           | Use the <b>Channels</b> tab to display the <b>Config Channels</b> section of the setup controls. Use the <b>Advanced</b> tab to display the <b>Config Advanced</b> section of the setup controls.                                |
| 2 |                                                   | Use this pulldown menu to select the up-, down-, or cross-conversion that will be applied to the output for monitoring. Choices here may include <b>None</b> , <b>to SD</b> , <b>Direct</b> , <b>to 720</b> and <b>to 1080</b> . |
| 3 | <b>Channel</b><br><b>Type</b><br>pulldown<br>menu | Use the <b>Channel Type</b> pulldown menu to select between the internal or external channel settings.                                                                                                    |
| 4 |                                                   | Use the <b>Video Standard</b> pulldown menu to select the video standard that will be used.                                                                                                    |
| 5 | Channel<br>Selector<br>pulldown<br>menu           | Use the <b>Channel Selector</b> pulldown menu to select the channel to which any configuration changes will apply. Choices will be limited to the channels supported by the system.                                              |
| 6 | <b>Input</b><br>pulldown<br>menu                  | Use the <b>Input</b> pulldown menu to select the type of signal for capture.                                                                                                    |
| 7 | <b>Conversion</b><br>pulldown<br>menu             | Use the <b>Conversion</b> pulldown menu to set the conversion cropping/scaling strategy that will be applied to the output signal for monitoring.                                                                                |
|   | rieia                                             | Displays the current setting for the data rate of specific compressed formats, in megabits per second. May be adjustable depending on the DDR and format selected.                                                               |
| 9 | File Format                                       | Use the <b>File Format</b> pulldown menu to select the file format that will                                                                                                    |

|    | pulldown                               |                                                                                                    |
|----|----------------------------------------|----------------------------------------------------------------------------------------------------|
|    | menu                                   | be used.                                                                                                    |
| 10 | Codec                                  | Use the <b>Codec</b> pulldown menu to select the type of codec (compressed or uncompressed) used for this format.                                                                                                    |
| 11 | pulldown<br>menu                       | Use the <b>Audio Bit Depth</b> pulldown menu to set the bit depth for the selected audio file type.                                                                                                    |
| 12 | pulldown<br>menu                       | Use the <b>Video Bit Depth</b> pulldown menu to set the bit depth for the selected format. Bit depth setting choices vary according to the file format selected.                                                         |
| 13 | Reference<br>display                   | Displays the reference source if detected.                                                                                                    |
| 14 | Audio                                  | Displays the number of audio channels set up for the DDR.                                                                                                    |
| 15 | display                                | Displays the video standard set up for the DDR.                                                                                                    |
| 16 | button                                 | Use the <b>Record Directory</b> button to open a browser which lets you set a new directory into which files will be saved.                                                                                              |
| 17 |                                        | Use the <b>Advanced</b> button to display the <b>Config Advanced</b> section of the setup controls.                                                                                                    |
|    |                                        | Use the pulldown menu to set the output type, typically between composite, component and SDI.                                                                                                    |
| 10 | Channels                               | Use the <b>Audio Channels</b> pulldown menu to set the number of audio channels that will be created during capture. Take care not to exceed the number of audio channels supported by the capabilities of the hardware. |
| 20 | Audio<br>Container<br>pulldown<br>menu | Use the <b>Audio Container</b> pulldown menu to set the audio file type and how audio files are created.                                                                                                    |
|    |                                        | Use the <b>Audio Type</b> pulldown menu to set the audio input/output type, whether AES/EBU or embedded.                                                                                                    |
|    |                                        | Displays and allows the user to set the genlock source. Choices include: <b>None</b> , <b>Input</b> and <b>Reference In</b> .                                                                                            |

## **Setup – Config Channels External**

From the main menus, select Operation|Setup|Config. Alternately use the Operations Selector to select Setup|Config. The Config section of the interface opens with the Channels tab selected. Set the Channel Type pulldown menu to External.

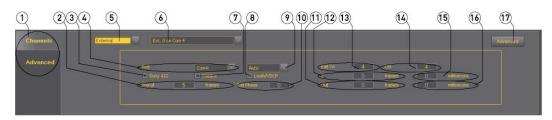

| 1  | Selector tabs                                         | Use the <b>Channels</b> tab to display the <b>Config Channels</b> section of the setup controls. Use the <b>Advanced</b> tab to display the <b>Config Advanced</b> section of the setup controls.                                                                    |
|----|-------------------------------------------------------|----------------------------------------------------------------------------------------------------|
| 2  | <b>Preroll</b> field                                  | Displays the current setting for preroll in number of frames. The default setting is best for most devices, but the setting can be edited where this will produce a more accurate response by selecting the value in the field and typing in a new number of frames. |
| 3  | Sony 422<br>checkbox                                  | Check to specify the use of Sony 422 protocol to control an external VTR.                                                                                                    |
| 4  | <b>COM Port</b><br>pulldown<br>menu                   | Use the <b>COM Port</b> pulldown menu to specify the COM port or serial control port that will be used to control the external VTR.                                                                                                    |
| 5  | <b>Channel Type</b><br>pulldown<br>menu               | Use the <b>Channel Type</b> pulldown menu to select between the internal or external channel settings.                                                                                                    |
| 6  | <b>External</b><br><b>Channel</b><br>pulldown<br>menu | Use the <b>External Channel</b> pulldown menu to choose the external channel to which these configuration settings apply.                                                                                                    |
| 7  | <b>Odetics</b><br>checkbox                            | Check to specify the use of Odetics protocol to control an external VTR.                                                                                                    |
| 8  | Louth/VDCP<br>checkbox                                | Check to specify the use of Louth/VDCP protocol to control an external VTR.                                                                                                    |
|    | <b>Video</b><br><b>Standard</b><br>pulldown<br>menu   | Use the <b>Video Standard</b> pulldown menu to specify the video standard of the external VTR. In many cases the user will be able to select <b>Auto</b> , or auto-sensing.                                                                                          |
| 10 | <b>Edit Phase</b><br>field                            | Displays the current setting for edit phase in degrees based on deviation from 0. Where it will improve frame accuracy this setting may be edited in some systems by selecting the value and typing in a new value.                                                  |

| 11 | Out Frames<br>field          | Displays the current <b>Out Frames</b> setting - can be edited by selecting the value and typing in a new value.       |
|----|------------------------------|----------------------------------------------------------------------------------------------------|
| 12 | In Frames<br>field           | Displays the current <b>In Frames</b> setting - can be edited by selecting the value and typing in a new value.        |
| 13 | <b>Edit On</b> field         | Displays the current <b>Edit On</b> setting - can be edited by selecting the value and typing in a new value.          |
| 14 | Edit Off field               | Displays the current <b>Edit Off</b> setting - can be edited by selecting the value and typing in a new value.         |
| 15 | In<br>Milliseconds<br>field  | Displays the current <b>In Milliseconds</b> setting - can be edited by selecting the value and typing in a new value.  |
| 16 | Out<br>Milliseconds<br>field | Displays the current <b>Out Milliseconds</b> setting - can be edited by selecting the value and typing in a new value. |
| 17 | <b>Advanced</b><br>button    | Use the <b>Advanced</b> button to display the <b>Config Advanced</b> section of the setup controls.                    |

## **Setup - Config Advanced - Video Output**

From the main menus, select **Operation|Setup|Config**. Alternately use the **Operations Selector** to select **Setup|Config**. Press the **Advanced** button, or use the **Advanced** tab to select the **Advanced** section of the **Config** menu. Use the **Advanced Config** pulldown menu to select **Video Output**.

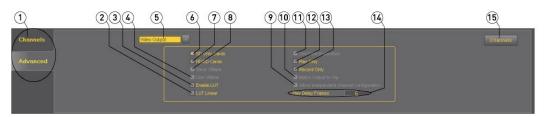

| 1 | Config<br>Selector                                             | Use the <b>Channels</b> tab to display the <b>Config Channels</b> section of the setup controls. Use the <b>Advanced</b> tab to display the <b>Config Advanced</b>                                                                                                |
|---|----------------------------------------------------------------|----------------------------------------------------------------------------------------------------|
| _ | tabs                                                           | section of the setup controls.                                                                                                    |
| 2 | <b>LUT Linear</b><br>checkbox                                  | Select the <b>LUT Linear</b> checkbox to apply a linear lookup table to output, otherwise it will be algorithmic. Confirm that the <b>Enable LUT</b> checkbox is selected for this to have any effect.                                                            |
| 3 | Enable LUT<br>checkbox                                         | Select the <b>Enable LUT</b> to apply a lookup table to output. The lookup table used is algorithmic by default; you must select <b>LUT Linear</b> to use a linear lookup table.                                                                                  |
| 4 | <b>Use VBlank</b><br>checkbox                                  | Select the <b>Use VBlank</b> checkbox to decode and display VITC time code values.                                                                                                    |
| 5 | <b>Advanced</b><br><b>Config</b><br>pulldown<br>menu           | Use the <b>Advanced Config</b> pulldown menu to select between the <b>Video Output, VGA Settings</b> and the <b>General</b> sections of the <b>Advanced Config</b> section of <b>Setup</b> .                                                                      |
|   | SD Only<br>Cards<br>checkbox                                   | Select the <b>SD Only Cards</b> checkbox to set up the system for SD-only applications.                                                                                                    |
| 7 | HD/SD<br>Cards<br>checkbox                                     | Select the <b>HD/SD Cards</b> checkbox to set up the system to support both SD and HD formats. Some configurations may require that the <b>HD/SD Cards</b> checkbox and the <b>SD Only Cards</b> checkboxes both be checked before all formats will be supported. |
|   | <b>Save</b><br><b>VBlank</b><br>checkbox                       | Select the <b>Save VBlank</b> checkbox to write VITC into files being created and/or recorded.                                                                                                    |
|   | Allow<br>Independen<br>t Channel<br>Configurati<br>on checkbox | Select the <b>Allow Independent Channel Configuration</b> checkbox to allow the user to configure different channels in a multiple channel system independently. For example one channel might be set up for SD MOV, and the other set up for HD DPX.             |

| 10 | •                               | Select the <b>Match Output to Clip</b> checkbox to match the video output to the current clip settings.                                                                                                    |
|----|---------------------------------|----------------------------------------------------------------------------------------------------|
| 11 | checkbox                        | Select the <b>Use Field Duplication</b> checkbox to duplicate fields for output in slow motion display applications.                                                                                                    |
| 12 |                                 | Select the <b>Play Only</b> checkbox to disable all capture/encoding functions.                                                                                                    |
| 13 | chackbox                        | Select the <b>Record Only</b> checkbox to disable all playback functions.  Note: if you select both the <b>Play Only</b> and <b>Record Only</b> checkboxes, you will disable the system.                                                                  |
| 14 | Play Delay<br>Frames<br>section | Displays the number of frames delay between receiving a play command and the actual output of frames. This number can be reset (for select applications) by selecting it and typing in a new number, which may improve frame accuracy for serial control. |
| 15 |                                 | Press the <b>Channels</b> button to reveal the <b>Channels Config</b> section of <b>Setup</b> .                                                                                                    |

## **Setup – Config Advanced – VGA Settings**

From the main menus, select **Operation|Setup|Config**. Alternately use the **Operations Selector** to select **Setup|Config**. Press the **Advanced** button, or use the **Advanced** tab to select the **Advanced** section of the **Config** menu. Use the **Advanced Config** pulldown menu to select **VGA Settings**.

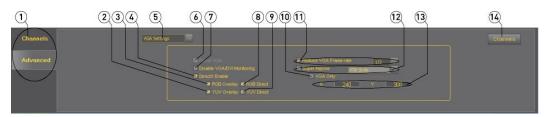

| 1 | Selector | Use the <b>Channels</b> tab to display the <b>Config Channels</b> section of the setup controls. Use the <b>Advanced</b> tab to display the <b>Config Advanced</b> section of the setup controls. |
|---|----------|----------------------------------------------------------------------------------------------------|
|   | KINARISN | With the <b>DirectX Enable</b> checkbox selected, select the <b>YUV Overlay</b> checkbox to use YUV overlay within DirectX.                                                                       |
|   |          | With the <b>DirectX Enable</b> checkbox selected, select the <b>RGB Overlay</b> checkbox to use RGB overlay within DirectX.                                                                       |
| 4 |          | Select the <b>DirectX Enable</b> checkbox to activate the 4 checkboxes just below for DirectX display options.                                                                                    |

| 5   | pulldown<br>menu        | Use the <b>Advanced Config</b> pulldown menu to select between the <b>Video Output</b> , <b>VGA Settings</b> and the <b>General</b> sections of the <b>Advanced Config</b> section of <b>Setup</b> .                                                                           |
|-----|-------------------------|----------------------------------------------------------------------------------------------------|
| 6   | Force VGA<br>checkbox   | Select the <b>Force VGA</b> checkbox to display only VGA/DVI and ignore the video hardware if present. Note, if you select both the <b>Disable VGA/DVI Monitoring</b> checkbox and the <b>Force VGA</b> checkbox, the system will not offer an output.                         |
| 7   | VGA/DVI<br>Monitoring   | Select the <b>Disable VGA/DVI Monitoring</b> checkbox to only play out through the video hardware, and disable VGA/DVI output. Note, if you select both the <b>Disable VGA/DVI Monitoring</b> checkbox and the <b>Force VGA</b> checkbox, the system will not offer an output. |
| I R | RGB Direct              | With the <b>DirectX Enable</b> checkbox selected, select the <b>RGB Direct</b> checkbox to use RGB Direct within DirectX.                                                                                                    |
| 9   |                         | With the <b>DirectX Enable</b> checkbox selected, select the <b>YUV Direct</b> checkbox to use YUV Direct within DirectX.                                                                                                    |
| 10  | VGA Only<br>checkbox    | Select the <b>VGA Only</b> checkbox to superimpose time code on the VGA/DVI output only, and allow the video output through hardware to pass through unaffected. For this to work, the <b>Superimpose</b> checkbox must be selected.                                           |
|     | Frame Rate              | The <b>Reduce VGA Frame Rate</b> section provides a checkbox to activate the setting, and a pulldown menu which allows the user to reduce the number of frames output through the VGA/DVI display during playback, for bandwidth-intensive operations.                         |
|     | Superimpos<br>e section | The <b>Superimpose</b> section allows the user to superimpose time code over both the VGA/DVI and the video output. A checkbox is provided to activate the setting, and a pulldown menu which allows the user to select the type of time code that will be superimposed.       |
| 13  | X and Y<br>fields       | The <b>X and Y</b> fields allow the user to set the location of the time code that is superimposed on output.                                                                                                    |
| 14  | Channels                | Press the <b>Channels</b> button to reveal the <b>Channels Config</b> section of <b>Setup</b> .                                                                                                    |

## **Setup - Config Advanced - General**

From the main menus, select **Operation|Setup|Config**. Alternately use the **Operations Selector** to select **Setup|Config**. Press the **Advanced** button, or use the **Advanced** tab to select the **Advanced** section of the **Config** menu. Use the **Advanced Config** pulldown menu to select **General**.

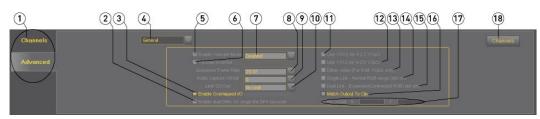

| L   | Config Selector        | Use the <b>Channels</b> tab to display the <b>Config Channels</b> section of                 |
|-----|------------------------|----------------------------------------------------------------------------------------------|
|     | tabs                   | the setup controls. Use the <b>Advanced</b> tab to display the <b>Config</b>                 |
| -   | For a late a Donal     | Advanced section of the setup controls.                                                      |
|     | Enable Dual            | Select the Enable Dual DMA for single Link DPX keycode                                       |
|     | DMA for single         | checkbox to enable direct memory access for single link DPX                                  |
| 1 - | Link DPX               | formats. This setting allocates more bandwidth (PCIe or PCI-X 133)                           |
|     | keycode                | so the system can capture DPX from a single line HD-SDI and use                              |
| _   | checkbox               | the second YCbCr capture to decode RP-215 time code.                                         |
|     | Enable                 | Select the <b>Enable Overlapped I/O</b> checkbox to allow overlapped                         |
|     | Overlapped I/O         | reads and writes on the system.                                                              |
| _   | checkbox               | lles that Advanced Cooffin willdown many to sale at between the                              |
| 4   | <b>Advanced Config</b> | Use the <b>Advanced Config</b> pulldown menu to select between the                           |
| *   | pulldown menu          | Video Output, VGA Settings and the General sections of the Advanced Config section of Setup. |
| _   |                        | Select the <b>Enable Varicam Mode</b> checkbox to send a variable                            |
| _   | Enable Varicam         | frame rate signal down a fixed frame rate pipeline, marking correct                          |
| 3   | Mode checkbox          | frames for playback.                                                                         |
|     | Varicam                | Iranies for playback.                                                                        |
|     | Inverted               | With the <b>Enable Varicam Mode</b> checkbox selected, select this                           |
| ٦   | checkbox               | checkbox to invert Varicam field bits for old equipment.                                     |
|     | Varicam Rate           | With the <b>Enable Varicam Mode</b> checkbox, use this pulldown                              |
| 7   | pulldown menu          | menu to select between available frame rates.                                                |
|     |                        | Use the <b>Sequence Frame Rate</b> pulldown menu to select between                           |
|     | Rate pulldown          | available frame rates that will be used to output a series of                                |
| -   | menu                   | sequential frames.                                                                           |
|     | Audio Capture          | Use the <b>Audio Capture Offset</b> pulldown menu to select between                          |
|     | Offset pulldown        | available audio capture offset values to correct "lip sync"                                  |
|     | menu .                 | (audio/video timing) errors.                                                                 |
| 1.5 | Limit SDI Out          | Select the <b>Limit SDI Out</b> checkbox to choose between available                         |
| 10  | checkbox               | settings to apply to the SDI output.                                                         |
| 11  | Use YUV2 for           | Select the <b>Use YUV2 for 4:2:2 YCbCr</b> checkbox to use the YUV2                          |
|     | <u> </u>               |                                                                                              |

|    | 4:2:2 YCbCr            | codec by default when specifying YCbCr 4:2:2 formats, otherwise                                         |
|----|------------------------|----------------------------------------------------------------------------------------------------|
| -  | checkbox               | the UYVY/2vuy codec will be used.                                                                       |
|    | Use YV12 for           | Select the <b>Use YV12 for 4:2:0 YCbCr</b> checkbox to use the YV12                                     |
|    | 4:2:0 YCbCr            | codec by default when specifying YCbCr 4:2:0 formats, otherwise                                         |
| -  | checkbox               | the I420/IYUV format will be used.                                                                      |
|    | Dither Video           | Select the <b>Dither Video (for 8 bit YCbCr only)</b> checkbox to                                       |
| 13 | (for 8 bit YCbCr       | apply a dithering effect to smooth out noticeable luminance                                             |
|    | only) checkbox         | artifacts associated with 8 bit YCbCr.                                                                  |
|    | Single Link            | Colort the Cingle Link Normal DCD range (def en) shockbay to                                            |
|    | Normal RGB             | Select the Single Link Normal RGB range (def on) checkbox to                                            |
| 14 | range (def on)         | use an expanded RGB range for single link formats. By default                                           |
|    | checkbox               | MediaNXS uses the normal RGB range for single link formats.                                             |
|    | Dual Link              | Select the Dual Link Expanded/Contracted RGB (def off)                                                  |
|    | Expanded/Contr         | checkbox to use the normal RGB range (contracted) for dual link                                         |
| 12 | acted RGB (def         | formats. By default <b>MediaNXS</b> uses an expanded RGB range for                                      |
|    | off) checkbox          | dual link formats.                                                                                      |
|    | Match Output to        | Select the Match Output to Clip checkbox to match the video                                             |
| 10 | Clip checkbox          | Select the <b>Match Output to Clip</b> checkbox to match the video output to the current clip settings. |
|    | 2K HD Offset X         | Use the <b>2K HD Offset X and Y</b> position fields to set a specific                                   |
| 17 | and Y position         | · · · · · · · · · · · · · · · · · · ·                                                                   |
|    | fields                 | offset location to display 2K sequences via VGA/DVI output.                                             |
| 10 | Channala button        | Press the <b>Channels</b> button to reveal the <b>Channels Config</b> section                           |
| 10 | <b>Channels</b> button | of Setup.                                                                                               |

## Setup - Info

From the main menus, select **Operation|Setup|Info**. Alternately use the **Operations Selector** to select **Setup|Info**.

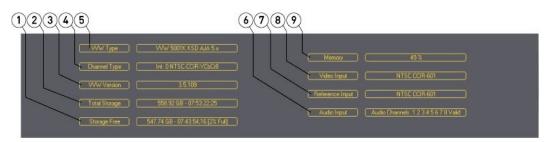

|     | _                             | Displays the amount of storage available that can be written to without deleting files. |
|-----|-------------------------------|-----------------------------------------------------------------------------------------|
| 12  | <b>Total Storage</b><br>field | Displays the total amount of storage available to the system.                           |
| 1.3 | VVW Version field             | Displays the software version number.                                                   |
| 14  |                               | Displays the channel number, I/O standard and compression settings for the channel.     |
| 5   | VVW Type field                | Displays the system configuration.                                                      |
| 6   | <b>Audio Input</b><br>field   | Displays the status of the audio input if detected.                                     |
| 7   | Reference<br>Input field      | Displays the status of the reference input if detected.                                 |
| 10  | <b>Video Input</b><br>field   | Displays the status of the video input if detected                                      |
| 9   | Memory field                  | Displays the memory (RAM) usage                                                         |

## **Setup - Licensing**

From the main menus, select **Operation|Setup|Licensing**. Alternately use the **Operations Selector** to select **Setup|Licensing**.

#### **Licensing - Valid License**

If the license is valid, the screen will display the licensing information.

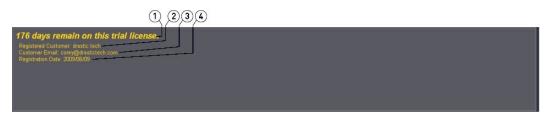

| 1 |                                 | The status of the license is displayed including the number of remaining days in a duration limited license. |
|---|---------------------------------|----------------------------------------------------------------------------------------------------|
|   | Registered<br>Customer<br>field | The name that was used to register the license is displayed.                                                 |
| 3 |                                 | The customer email (the email address the license response was sent to) is displayed.                        |
|   | Registration<br>Date field      | The date the license was registered is displayed.                                                            |

#### **Licensing - No License**

If there is no licensing in place, the screen will display a licensing dialog to allow the user to create a license for the DDR.

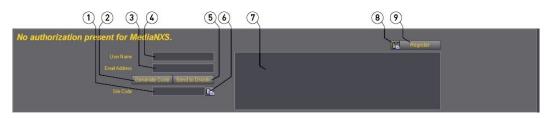

|   |             | If you input a user name in the <b>User Name</b> field and an email address   |
|---|-------------|-------------------------------------------------------------------------------|
| 1 |             | into the <b>Email Address</b> field, pressing the <b>Generate Code</b> button |
|   |             | places a site code in the <b>Site Code</b> field.                             |
|   |             | Press this button to generate a site code once you have input a user          |
| - | Code button | name and email.                                                               |
| 3 | Email       | Input the email address at which you would like to receive the site           |

|    | Address field          | code to license this install of <b>DDR</b> .                                  |
|----|------------------------|-------------------------------------------------------------------------------|
| 4  | <b>User Name</b> field | Input your user name for this install of <b>DDR</b> .                         |
|    |                        | Press the <b>Send to Drastic</b> button to create an email addressed to       |
| Ľ  | <b>Drastic</b> button  | Drastic Licensing with the site code in the body of the email.                |
| 6  | Copy button            | Press this button to copy the site code to the clipboard.                     |
| 7  |                        | When you receive your Site Key, paste it into this field and press the        |
| Ľ  |                        | Register button to update the license for the system.                         |
| 6  | KIUSCTA NIITTAN        | Press this button to paste the contents of the clipboard into the <b>Site</b> |
| lo |                        | Key field.                                                                    |
|    | Register               | Once you have received your new site key and pasted it into the <b>Site</b>   |
| Ľ  | button                 | <b>Key</b> field, press this button to update the license.                    |

## **View - VGA Display**

From the main menus, select **View|VGA Display**. Alternately use the pulldown menu at the top right to select the **VGA Display** view.

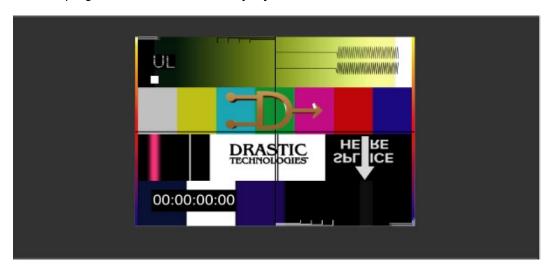

The VGA Display shows video output in Play (stream) or Pause (frame) modes, and displays pass-through video (or E/E) if present when in Stop mode.

#### **View - Vector Scope**

From the main menus, select **View|Vector Scope**. Alternately use the pulldown menu at the top right to select the **Vector Scope** view.

The **Vector Scope** displays the distribution of chrominance within the signal, isolating specific regions of color within assigned vectors, useful for maintenance of optimum signal reproduction. The **Luma Stick** provides a representation of the luminance within a signal, and offers markers for legal color signal gamut.

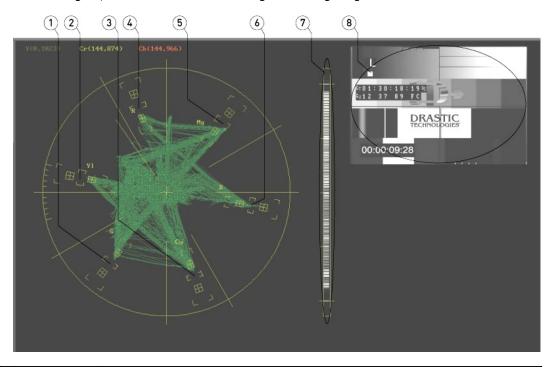

| 1 | <b>Green</b> field      | Describes where the green component of a color bar signal should be located   |
|---|-------------------------|-------------------------------------------------------------------------------|
| 2 | Yellow field            | Describes where the yellow component of a color bar signal should be located  |
| 3 | Cyan field              | Describes where the cyan component of a color bar signal should be located    |
| 4 | Red field               | Describes where the red component of a color bar signal should be located     |
| 5 | <b>Magenta</b><br>field | Describes where the magenta component of a color bar signal should be located |
| 6 | Blue field              | Describes where the blue component of a color bar signal should be located    |
| 7 | Luma Stick              | Displays the distribution of luminance within the signal in a "stick"         |

| display          | format, with white at top and black on the bottom.                 |
|------------------|--------------------------------------------------------------------|
| 8 Signal display | The signal being passed through the vector scope is displayed in a |
| display          | scaled down version.                                               |

#### **View - Wave Form Monitor**

From the main menus, select **View|Wave Form**. Alternately use the pulldown menu at the top right to select the **Wave Form** view.

The **Wave Form Monitor** displays the distribution of chrominance within YCbCr signal types as three separate displays.

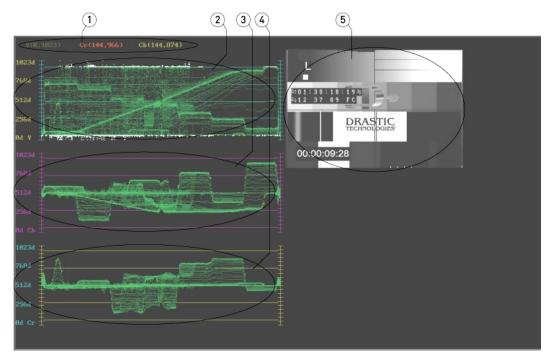

|   | YCbCr value display      | Displays the range of Y, Cb and Cr.                                |
|---|--------------------------|--------------------------------------------------------------------|
| 2 | <b>Y</b> display         | The distribution of Y within the signal is displayed.              |
| 3 | Cr display               | The distribution of Cr within the signal is displayed.             |
| 4 | <b>Cb</b> display        | The distribution of Cb within the signal is displayed.             |
| 5 | <b>Signal</b><br>display | The signal being passed through the wave form monitor is displayed |
|   | display                  | in a scaled down version.                                          |

#### **View - Wave Form RGB**

From the main menus, select **View|Wave Form RGB**. Alternately use the pulldown menu at the top right to select the **Wave Form RGB** view.

The **Wave Form RGB Monitor** displays the distribution of chrominance within RGB signal types as three separate displays.

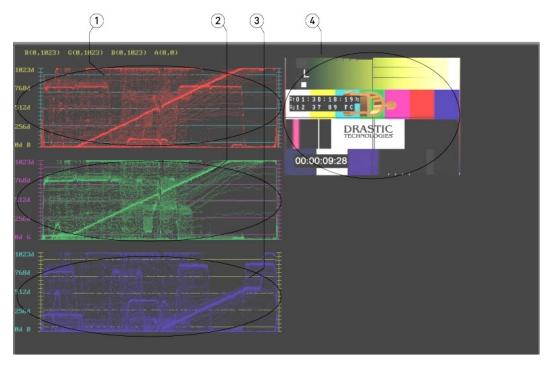

| 1 R display        | The distribution of R within the signal is displayed.                   |
|--------------------|-------------------------------------------------------------------------|
| 2 G display        | The distribution of G within the signal is displayed.                   |
| <b>3 B</b> display | The distribution of B within the signal is displayed.                   |
| 4 Signal display   | The signal being passed through the wave form monitor is displayed in a |
| display            | scaled down version.                                                    |

# **View - Histogram**

From the main menus, select **View|Histogram**. Alternately use the pulldown menu at the top right to select the **VGA Histogram** view.

The **Histogram** view displays the signal as a histogram.

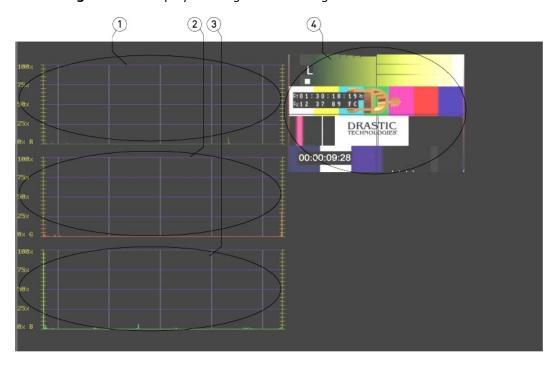

| 1 R display      | The distribution of R within the signal is displayed.              |
|------------------|--------------------------------------------------------------------|
| 2 G display      | The distribution of G within the signal is displayed.              |
| 3 B display      | The distribution of B within the signal is displayed.              |
| 4 Signal display | The signal being passed through the wave form monitor is displayed |
| display          | in a scaled down version.                                          |

#### **View - Meta Data**

From the main menus, select **View|Meta Data**. Alternately use the pulldown menu at the top right to select the **Meta Data** view.

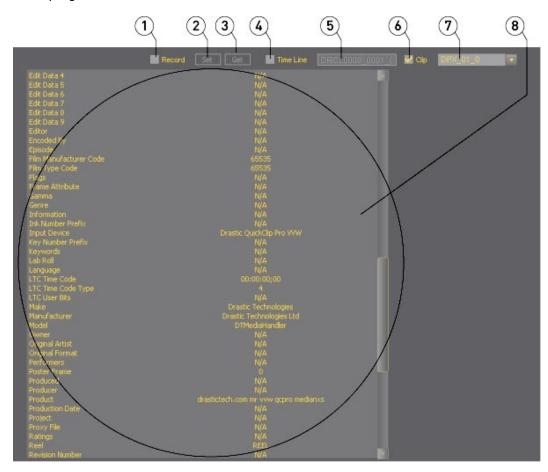

| Г       | Record        | Click in the <b>Record</b> checkbox to reset metadata elements or to     |
|---------|---------------|--------------------------------------------------------------------------|
| •       | checkbox      | retrieve the default settings for metadata.                              |
| 2       | Set Dutton    | Press the <b>Set</b> button to set any changes to metadata elements into |
|         |               | memory.                                                                  |
| <u></u> | SK-PT DUITTOD | Press the <b>Get</b> button to return the metadata elements to their     |
| L       |               | default settings.                                                        |
|         | Time Line     | Click in the <b>Time Line</b> checkbox to view metadata information for  |
| Ľ       | checkbox      | media on the timeline.                                                   |
| 5       |               | Use the <b>Time Line</b> pulldown menu to select media from the timeline |
|         | pulldown menu | to view its metadata elements.                                           |

| 6 | Clip checkbox               | Click in the <b>Clip</b> checkbox to view metadata information for clips in the <b>Clip List</b> .          |
|---|-----------------------------|----------------------------------------------------------------------------------------------------|
|   |                             | Use the <b>Clip</b> pulldown menu to select a clip from the <b>Clip List</b> to view its metadata elements. |
| 8 | <b>Meta Data</b><br>display | Metadata information is displayed in this table.                                                            |

# **View - Clip List**

From the main menus, select **View|Clip List**. Alternately use the pulldown menu at the top right to select the **Clip List** view.

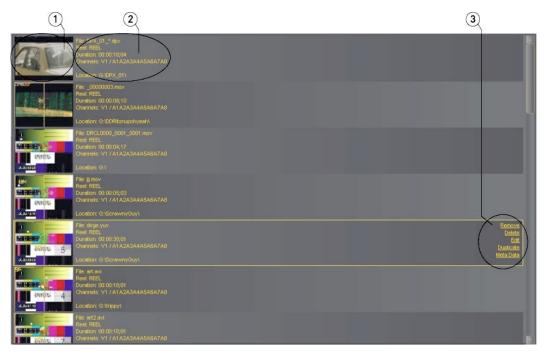

| 1 | <b>Picon</b> display           | A picon (a picture icon, or reduced size image of one frame of the video) is displayed for each clip in the <b>Clip List</b> .                                                                                                    |
|---|--------------------------------|----------------------------------------------------------------------------------------------------|
| 2 | Clip<br>Information<br>display | Clip information includes the clip name, the duration, the channel presets and the file/path information.                                                                                                    |
|   | <b>Options</b><br>controls     | The following controls are provided for a selected clip: <b>Remove</b> – remove the clip from the list but do not delete it, <b>Delete</b> – erase the clip – (it will be permanently gone!), <b>Edit</b> – trim or rename this instance of the clip, <b>Duplicate</b> – create another instance of this clip in the list to edit, <b>Meta Data</b> – view any metadata associated with the selected clip as an overlay on the <b>Clip List</b> . |

#### **View - Thumb View**

From the main menus, select **View|Thumb View**. Alternately use the pulldown menu at the top right to select the **Thumb View** view.

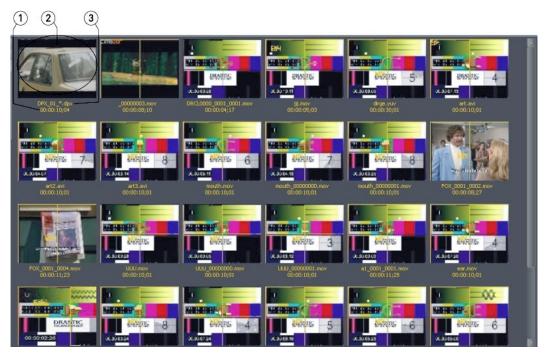

| 1 | Picon display              | A picon (thumbnail or picture icon) is displayed for each clip in the <b>Thumb View</b> . |
|---|----------------------------|-------------------------------------------------------------------------------------------|
|   | Clin Name                  | The <b>Clip Name</b> is displayed here.                                                   |
| 3 | <b>Duration</b><br>display | The duration (length of the clip) is displayed here.                                      |

#### **View - Output Window**

From the main menus, select View Output Window.

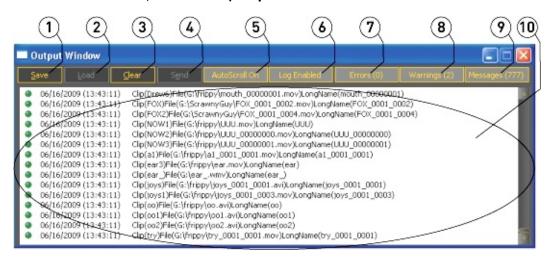

| _  |                    |                                                                                 |
|----|--------------------|---------------------------------------------------------------------------------|
| 1  | Save button        | Press the <b>Save</b> button to save the messages in the <b>Output Window</b> . |
| 2  | <b>Load</b> button | Press the <b>Load</b> button to load the contents of a saved <b>Output</b>      |
| Ľ  | <b>Load</b> Baccon | Window.                                                                         |
| 3  | iclear bullon      | Press the <b>Clear</b> button to empty the <b>Output Window</b> of any          |
|    |                    | messages.                                                                       |
|    | <b>Sena</b> nutron | Press the <b>Send</b> button to send the current <b>Output Window</b>           |
| ~  |                    | information as an email.                                                        |
|    | On button          | The <b>AutoScroll</b> button when selected automatically scrolls the output     |
|    |                    | message list to display information about specific DDR-related events as        |
|    |                    | they arrive in the list.                                                        |
| 7  | Errors             | The <b>Error</b> button functions as an on/off toggle for the display of any    |
|    | button             | error messages in the <b>Output Window</b> .                                    |
| 8  | Warnings           | The <b>Warnings</b> button functions as an on/off toggle for the display of     |
| 0  | button             | any important warning messages in the <b>Output Window</b> .                    |
| 9  | Messages           | The <b>Messages</b> button functions as an on/off toggle for the display of     |
|    | button             | various non-critical messages in the <b>Output Window</b> .                     |
|    |                    | The list of DDR-related events is displayed in this area. The list includes     |
| 10 | Output Log         | errors (indicate problems), warnings (not critical but should be noted)         |
| 10 | list               | and messages (typical behavior the user might possibly want to know             |
|    |                    | about).                                                                         |
|    |                    | about).                                                                         |

This manual has been compiled to assist the user in their experience using **DDR** products. It is believed to be correct at the time of writing, and every effort has been made to provide accurate and useful information. Any errors that may have crept in are unintentional and will hopefully be purged in a future revision of this document. We welcome your feedback.

Drastic Technologies Ltd 523 The Queensway, Suite 102 Toronto, ON, M8Y 1J7 Canada (416) 255 5636 (416) 255 8780

(c)opyright 2009, Drastic Technologies Ltd. All Rights Reserved.